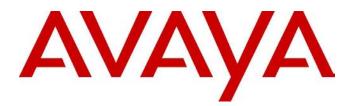

Avaya Identity Engines Ignition Server Ignition Analytics

Avaya Identity Engines Ignition Server Release 7.0

> Document Status: **Standard** Document Number: **NN47280-601** Document Version: **02.02** Date: **December 2010**

### Avaya Identity Engines Ignition Server Release: 7.0

© 2010 Avaya Inc. All Rights Reserved.

#### Notices

While reasonable efforts have been made to ensure that the information in this document is complete and accurate at the time of printing, Avaya assumes no liability for any errors. Avaya reserves the right to make changes and corrections to the information in this document without the obligation to notify any person or organization of such changes.

#### **Documentation disclaimer**

Avaya shall not be responsible for any modifications, additions, or deletions to the original published version of this documentation unless such modifications, additions, or deletions were performed by Avaya. End User agree to indemnify and hold harmless Avaya, Avaya's agents, servants and employees against all claims, lawsuits, demands and judgments arising out of, or in connection with, subsequent modifications, additions or deletions to this documentation, to the extent made by End User.

#### Link disclaimer

Avaya is not responsible for the contents or reliability of any linked Web sites referenced within this site or documentation(s) provided by Avaya. Avaya is not responsible for the accuracy of any information, statement or content provided on these sites and does not necessarily endorse the products, services, or information described or offered within them. Avaya does not guarantee that these links will work all the time and has no control over the availability of the linked pages.

#### Warranty

Avaya provides a limited warranty on this product. Refer to your sales agreement to establish the terms of the limited warranty. In addition, Avaya's standard warranty language, as well as information regarding support for this product, while under warranty, is available to Avaya customers and other parties through the Avaya Support Web site: http://www.avaya.com/support

Please note that if you acquired the product from an authorized reseller, the warranty is provided to you by said reseller and not by

### Avaya.

#### Licenses

THE SOFTWARE LICENSE TERMS AVAILABLE ON THE AVAYA WEBSITE, HTTP://SUPPORT.AVAYA.COM/LICENSEINFO/ ARE APPLICABLE TO ANYONE WHO DOWNLOADS, USES AND/OR INSTALLS AVAYA SOFTWARE, PURCHASED FROM AVAYA INC., ANY AVAYA AFFILIATE, OR AN AUTHORIZED AVAYA RESELLER (AS APPLICABLE) UNDER A COMMERCIAL AGREEMENT WITH AVAYA OR AN AUTHORIZED AVAYA RESELLER. UNLESS OTHERWISE AGREED TO BY AVAYA IN WRITING, AVAYA DOES NOT EXTEND THIS LICENSE IF THE SOFTWARE WAS OBTAINED FROM ANYONE OTHER THAN AVAYA, AN AVAYA AFFILIATE OR AN AVAYA AUTHORIZED RESELLER, AND AVAYA RESERVES THE RIGHT TO TAKE LEGAL ACTION AGAINST YOU AND ANYONE ELSE USING OR SELLING THE SOFTWARE WITHOUT A LICENSE. BY INSTALLING, DOWNLOADING OR USING THE SOFTWARE, OR AUTHORIZING OTHERS TO DO SO, YOU, ON BEHALF OF YOURSELF AND THE ENTITY FOR WHOM YOU ARE INSTALLING, DOWNLOADING OR USING THE SOFTWARE (HEREINAFTER REFERRED TO INTERCHANGEABLY AS "YOU" AND "END USER"), AGREE TO THESE TERMS AND CONDITIONS AND CREATE A BINDING CONTRACT BETWEEN YOU AND AVAYA INC. OR THE APPLICABLE AVAYA AFFILIATE ("AVAYA").

#### Copyright

Except where expressly stated otherwise, no use should be made of the Documentation(s) and Product(s) provided by Avaya. All content in this documentation(s) and the product(s) provided by Avaya including the selection, arrangement and design of the content is owned either by Avaya or its licensors and is protected by copyright and other intellectual property laws including the sui generis rights relating to the protection of databases. You may not modify, copy, reproduce, republish, upload, post, transmit or distribute in any way any content, in whole or in part, including any code and software. Unauthorized reproduction, transmission, dissemination, storage, and or use without the express written consent of Avaya can be a criminal, as well as a civil offense under the applicable law.

#### Third Party Components

Certain software programs or portions thereof included in the Product may contain software distributed under third party agreements ("Third Party Components"), which may contain terms that expand or limit rights to use certain portions of the Product ("Third Party Terms"). Information regarding distributed Linux OS source code (for those Products that have distributed the Linux OS source code), and identifying the copyright holders of the Third Party Components and the Third Party Terms that apply to them is available on the Avaya Support Web site: http://support.avaya.com/Copyright.

#### Trademarks

The trademarks, logos and service marks ("Marks") displayed in this site, the documentation(s) and product(s) provided by Avaya are the registered or unregistered Marks of Avaya, its affiliates, or other third parties. Users are not permitted to use such Marks without prior written consent from Avaya or such third party which may own the Mark. Nothing contained in this site, the documentation(s) and product(s) should be construed as granting, by implication, estoppel, or otherwise, any license or right in and to the Marks without the express written permission of Avaya or the applicable third party. Avaya is a registered trademark of Avaya Inc. All non-Avaya trademarks are the property of their respective owners.

#### **Downloading documents**

For the most current versions of documentation, see the Avaya Support. Web site: http://www.avaya.com/support

#### **Contact Avaya Support**

Avaya provides a telephone number for you to use to report problems or to ask questions about your product. The support telephone number is 1-800-242-2121 in the United States. For additional support telephone numbers, see the Avaya Web site: http://www.avaya.com/support

# Contents

| Contents                                          |    |
|---------------------------------------------------|----|
| Introduction                                      | 5  |
| About the Product Guide                           | 5  |
| About the iDMS based product – Ignition Analytics | 5  |
| Installing the Application                        | 5  |
| Before you Begin                                  | 5  |
| System Requirements                               | 6  |
| Application Server Hardware                       | 6  |
| Browser Compatibility                             | 6  |
| Ignition Server Compatibility                     | 6  |
| Install the Ignition Analytics Application        | б  |
| Configure Ignition Analytics                      | 9  |
| Accessing the Application                         | 9  |
| Upgrading Version 6.0 to 7.0                      | 11 |
| Managing Your Ignition Analytics Application      |    |
| Application Administration                        |    |
| Administration                                    |    |
| Company Settings                                  |    |
| Company Profile                                   |    |
| SFTP Settings                                     |    |
| Data Import Settings                              |    |
| Mail Settings                                     |    |
| Manage Users                                      |    |
| Manage Roles                                      |    |
| Manage User Roles                                 |    |
| Data Switch                                       |    |
| Repository Management                             |    |
| Setup Avaya Identity Engines Ignition Server      |    |
| Data Import                                       |    |
| About the Data Import Process                     |    |
| Manage Data Import Schedule                       |    |
| The Data Import Scheduler                         |    |
| Setup Data Import Schedule                        |    |
| Avaya Identity Engines Ignition Server            |    |

Ignition Analytics – Release 7.0 NN47280-601 02.02 Standard December 2010

| Monitor Data Import Events            | 41 |
|---------------------------------------|----|
| Application Users                     | 41 |
| Custom Reports                        | 41 |
| User Defined Report                   | 41 |
| Select Report Data Elements           | 41 |
| Summary Options                       | 43 |
| Parameters                            | 43 |
| Report Preview                        | 44 |
| Schedule User Defined Report          | 44 |
| Analytics                             | 45 |
| Select Analytic Criteria              | 45 |
| Parameters                            | 48 |
| Schedule Analytic                     | 48 |
| Reports Management                    | 48 |
| Manage the Report Generation Schedule | 48 |
| Schedule Report Generation            | 49 |
| Set up a Report Generation Schedule   | 49 |
| Monitor Report Generation Events      |    |
| Appendix A                            | 53 |
| Terminology                           |    |
| Symbols and Typefaces                 |    |
| Appendix B                            | 54 |
| Troubleshooting Tips                  |    |
| Application Installation              | 54 |
| Application Access                    | 54 |
| Appendix C                            | 56 |
| Sample Reports                        |    |

# Introduction

# About the Product Guide

This Product Guide provides an overview for the management of this iDMS based product, providing information for installation, configuration and maintenance of the iDMS based product and its operations. This information is intended to be used as a reference for your product documentation.

# About the iDMS based product – Ignition Analytics

Avaya Identity Engines Ignition Analytics (Ignition Analytics) is an iDMS based product (The Application) which presents Identity Engines Ignition Server's (Ignition Server) network authorization and authentication information in a variety of summary and detail reports in the areas of audit, compliance, security and usage.

Avaya Ignition Analytics is a web based application installed on a server and accessed via a web browser for management, reporting and analysis of information.

Avaya Analytics receives Access logs from Ignition Server and processes these logs for delivering standard and custom reports. The Application's core functions include flexible scheduling, delivery and distribution methods. Reports can be generated in PDF, HTML, rich text, and MS Excel file formats and delivered to users' via email or accessed and shared within The Application.

The key benefits of Ignition Analytics are that it can be used to monitor and plan changes and the growth of your current networking environment. The reports can be used to improve decision making and business analysis. The benefits of Ignition Analytics include:

- · Assist in capacity planning Are we meeting the networking needs of our organization?
- Identify device usage Who are your top users?
- Create audit trails Look for trends of usage, users, and devices
- Increase visibility into activity level over time, identifying peak usage, lowest usage

(ref Sample Reports for sample reports)

# **Installing the Application**

The Application server performs information processing, report generation and delivery.

# **Before you Begin**

To install, you need:

• A PC running a supported Microsoft Windows Operating System with an NTFS file system partition. You will install Ignition Analytics and its supporting components on this PC. Ignition Analytics is currently supported on Microsoft Windows XP, Windows Server 2003 and Windows Server 2008.

**NOTE:** It is recommended to install Ignition Analytics on a stand alone server or not in a server that is running multiple applications using Tomcat as this may slow down the performance of Ignition Analytics.

- The Ignition Analytics product, which contains:
  - Java SE Runtime Environment (JRE) Version 6
  - Apache Tomcat 6.0
  - PostgreSQL 8.3

- CopSSH 3.1.1
- Jasper Server 3.0
- iDMS 3.1
- Ignition Analytics

NOTE: Be sure that you are logged in as an Administrator with full administrative rights on the system.

# **System Requirements**

## **Application Server Hardware**

Minimum recommended hardware requirements for the application server machine that hosts the Application:

- 2+ GHz processor
- 2 GB RAM
- 3 GB available hard drive space

**NOTE:** The 3 GB hard drive is only for the installed application. Be sure to increase the hard drive space based on storage requirements for data logs and level of application usage.

## **Browser Compatibility**

The Application is compatible with the following Web browsers:

- Microsoft Internet Explorer, version 6.0 or later, running on Windows
- Firefox 1.5 or later, running on Windows

# **Ignition Server Compatibility**

Ignition Analytics version 7.0.0 is compatible with Ignition Server version 7.0 or later

# **Install the Ignition Analytics Application**

To install the Application, launch the executable file; the installer will guide you through the installation of required third party applications outlined in section 2.1 and The Application.

**NOTE:** It is advised that you save all other open application files and close these applications prior to beginning this installation.

You must accept the license agreement terms to proceed with the installation of the Application. After reading the license agreement, click the "I Agree" button to accept the license agreement to continue with the installation.

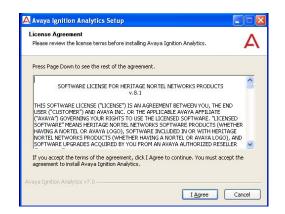

The default installation path for the Application is already specified.

1. Click **Next** to continue with the installation.

| Avaya Ignition Analytics Setup                                                                                                    |                      |
|----------------------------------------------------------------------------------------------------|----------------------|
| Choose Install Location<br>Choose the folder in which to install Avaya Ignition Analytics.                                                         | 4                    |
| Setup will install Avaya Ignition Analytics in the following folder. To install<br>click Browse and select another folder. Click Next to continue. | in a different folde |
|                                                                                                    |                      |
|                                                                                                    |                      |
| Destination Folder                                                                                                    |                      |
| Destination Folder                                                                                                    | Browse               |
| G\Program Files\Avaya\Ignition Analytics                                                                                                    | Browse               |
|                                                                                                    | Browse               |
| ExProgram Files/Avaya)(onition Analytics Space required: 273.6MB                                                                                   | Browse               |

The installer begins the file extraction process and prepare for installation.

| Avaya Ignition Analytics Setup                                       |              |    |
|----------------------------------------------------------------------|--------------|----|
| Installing<br>Please wait while Avaya Ignition Analytics is being in | nstalled.    | Δ  |
| Extract: IA.zip 18%                                                  |              |    |
|                                                                      |              |    |
| Show details                                                         |              |    |
|                                                                      |              |    |
|                                                                      |              |    |
|                                                                      |              |    |
|                                                                      |              |    |
| waya Ignition Analytics v7.0                                         |              |    |
|                                                                      | < Back Cance | el |

2. An information window notifies you of it searching for the third party application. Click **Yes** to continue.

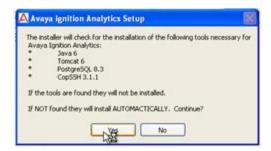

Java 6, Tomcat 6, PostgreSQL 8.3 installs in silent mode.

| Installing<br>Please mat while Avay | a Ignition Analytics is being installed.                     | A    |
|-------------------------------------|--------------------------------------------------------------|------|
|                                     | lete 18 PostgreSQL                                           |      |
| Show getails                        | Installing                                                   | LQ S |
|                                     | Service: Postge/SQL Database Server 8.3<br>Starting services |      |
| iveye İgalian Areeyti i             | 7.0                                                          |      |
|                                     |                                                              |      |

CopSSH is a pre-bundled SFTP server. Installation is optional.

3. Click Yes to continue, or no to skip CopSSH installation.

| 🗛 Avaya Igni     | ion Analytics Setup                    | 5                   |
|------------------|----------------------------------------|---------------------|
| Did not find SSI | H tool in default location. Do you wis | h to install CopSSH |
|                  | Yes No                                 |                     |

4. The installer continues with the remaining installation. Click **Yes** to continue if a quick launch shortcut is desired on the taskbar.

| Avaya Ignition Analytics Setup                               |           |
|--------------------------------------------------------------|-----------|
| Do you want to create a Quick Launch shortcut for Ignition A | nalytics? |

5. Click Yes to continue if a desktop shortcut is desired.

| Avaya Ignition Analytics       | Setup 🛛 🕅                          |
|--------------------------------|------------------------------------|
| Do you want to create a deskto | o shortcut for Ignition Analytics? |

6. Upon completion of the Ignition Analytics installation process, you are asked to reboot your system. A system reboot is required for log file import to work. Select **Yes** to complete the installation.

|                | s! Avaya Ignition An<br>Int your system to in ( |                         |              |
|----------------|-------------------------------------------------|-------------------------|--------------|
| Do you wish to |                                                 | order for log file impo | JIC CO WOIK. |

# **Configure Ignition Analytics**

There are several configurations specific for your system that will need to be set through The Application. Refer to **Company Settings** to set the configurations for The Application.

# Accessing the Application

Connect to The Application and log in using the Username and Password provided.

To connect and log in complete the following:

 If you are connecting directly from the host system, click on the quick launch shortcut on the toolbar, or click on the desktop shortcut, or open a web browser and go to URL http://localhost:8080/IA Or

If you are connecting from any other system, open a web browser, point the browser at the Tomcat server URL, and add "/IA" to the URL.

**NOTE:** If the system is newly installed, you are prompted to enter your license key to register the application before you can access the application. The system will need to be able to access the internet in order to complete the license key registration, or device without internet access can access Ignition Analytics application before registration for 15 days.

| AVAYA |                         |    |
|-------|-------------------------|----|
|       | Avaya Igntion Analytics |    |
|       | Product Registration    |    |
|       | Lineare Key 🛄 🥅 🥅       | N  |
|       | Chatter                 | 14 |
|       |                         |    |
|       |                         |    |

| Identity Engines Ignition Analytics |
|-------------------------------------|
| Copyright 2010<br>Arrepts successes |
| Ignition Analytics                  |
| User Name:                          |
| Passwore: Login                     |

2. Enter the login credentials of the Administrator. By default, these are as follow, and can be modified using manage user function under administrator. Username: **admin** 

| AVAYA |                                                                                                    |
|-------|----------------------------------------------------------------------------------------------------|
|       | Meeting Engines Ignation Analytics<br>Copyright 2010<br>All rights reserved.<br>Ignition Analytics |
|       | User Name: Login                                                                                   |

3. Click **Login**. The Ignition Analytics window appears and you are successfully logged into Ignition Analytics as the Administrator.

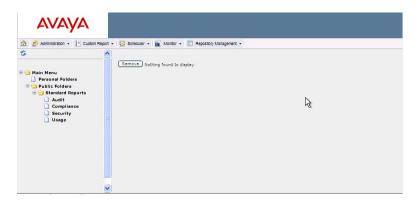

# Upgrading Version 6.0 to 7.0

Here is a summary of the 5 steps that you need to do for upgrading from Ignition Analytics 6.0 to 7.0 manually:

Step 1: Back up the existing database.

Step 2: Uninstall Ignition Analytics 6.0.

Step 3: Run the installer to install Ignition Analytics 7.0.

Step 4: Reload your original database data from Ignition Analytics 6.0.

Step 5: Handle specific modifications for Ignition Analytics.

### Step 1: Extract existing source database

a) Open command prompt from Window's menu.

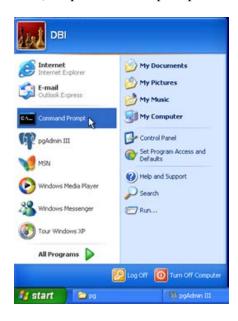

b) Go to the bin directory of your current PostgreSQL 8.2, which should be located in C:\Program Files\PostgreSQL\8.2\bin by default. The command is: cd "C:\Program Files\PostgreSQL\8.2\bin"

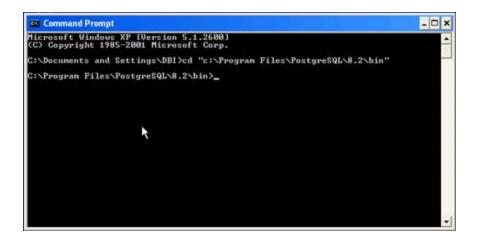

c) Backup the existing database to desktop. The command is as follows, where your\_path is your desktop directory, and your\_file\_name is **ia\_bak.zip**. Then a file called **ia\_bak.zip** is generated.

pg\_dump -Ft -b -o ignitionanalytics -U root > {your\_path\your\_file\_name}

NOTE: If a password is needed here and in steps 4f), 4g), 4h), 4i), the password is root.

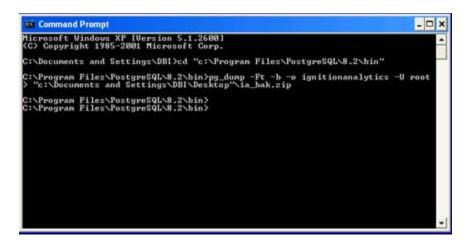

Step 2: Uninstall IA6.0 to uninstall PostgreSQL 8.2

a) Go to the folder, C:\Program Files\Nortel\Identity Engines Ignition Analytics, double click on Uninstall.exe to run the Ignition Analytics 6.0 uninstaller.

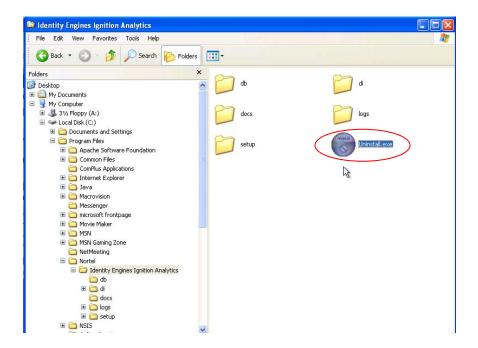

b) Click **Uninstall** and **Yes** to confirm uninstall Ignition Analytics, OpenSSH and PostgreSQL database,

|                                              | Ignition Analytics Uninstall                                              |                                  |
|----------------------------------------------|---------------------------------------------------------------------------|----------------------------------|
|                                              | Engines Ignition Analytics<br>gines Ignition Analytics from your computer | 6                                |
| Identity Engines Igr<br>to start the uninsta | ition Analytics will be uninstalled from the f<br>lation.                 | ollowing folder. Click Uninstall |
| Uninstalling from:                           | C:\Program Files\Nortel\Identity Engines                                  | Ignition Applytics)              |
| Of it is calling from.                       | Crefogram Hespitor contraction y Engines                                  | Ignicion Analytics,              |
|                                              |                                                                           |                                  |
|                                              |                                                                           |                                  |
|                                              |                                                                           |                                  |
| lentity Engines Ignitic                      | n Analytics v6.0,0                                                        | Uninstall Cancel                 |

c) Click **Yes** to reboot the system.

| Uninstalling                             |                                             |                    |
|------------------------------------------|---------------------------------------------|--------------------|
| Please wait while Identity Engines Igni  | tion Analytics is being uninstalled.        | 0                  |
| Output folder: C:                        |                                             |                    |
|                                          |                                             |                    |
| Show details                             |                                             |                    |
| Identity Engines Ignition Anal           | ytics Uninstall                             | 1                  |
| You must restart your system to comple   | ete uninstalling this application. Do you v | wish to reboot now |
| (F                                       |                                             |                    |
|                                          | <u>les No</u>                               |                    |
|                                          |                                             |                    |
|                                          |                                             |                    |
| entity Engines Ignition Analytics v6.0.0 |                                             |                    |
|                                          |                                             |                    |

## Step 3: Install Ignition Analytics 7.0

Double click on installer, **IgnitionAnalytics\_7.0.exe**, to start the installation of Ignition Analytics 7.0 and all its necessary components.

**NOTE:** Ignition Analytics 7.0 uses Tomcat 6.0 which requires default port 8080 open. Please consult IA7.0 install guide for detail installation instruction.

## Step 4: Reload IA Production Database

This step restores the database data saved from IA 6.0 to IA 7.0.

### **Turn off Apache Tomcat 6 services**

a) Go to **Start menu**, and select **Run** 

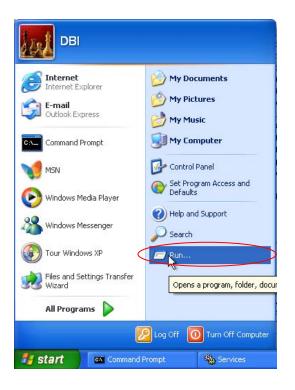

b) Type services.msc and then click OK to bring up Services

| Run | ? 🛛                                                                    |
|-----|------------------------------------------------------------------------|
|     | a program, folder, document, or<br>, and Windows will open it for you. |
| Ск  | Cancel Browse                                                          |

c) Ensure that Apache Tomcat 6 service is stopped. Stop it by highlighting the service and click **Stop**.

| File Action View | Help                                                       |                        |              |         |              |               |  |
|------------------|------------------------------------------------------------|------------------------|--------------|---------|--------------|---------------|--|
| ⊢ → 💽 🚰          |                                                            |                        |              |         |              |               |  |
| Services (Local) | Services (Local)                                           |                        |              |         |              |               |  |
|                  | Services (Local)                                           |                        |              |         |              |               |  |
|                  | Apache Tomcat 6                                            | Name /                 | Description  | Status  | Startup Type | Log On As     |  |
|                  | input to incut o                                           | Alerter                | Notifies sel |         | Disabled     | Local Service |  |
|                  | Stop the service                                           | Apache Tomcat          | Apache To    |         | Automatic    | Local System  |  |
|                  | Restart the service                                        | Apache Tomcat 6        | Apache To    | Started | Manual       | Local System  |  |
|                  | 100000                                                     | Application Layer G    | Provides s   | Started | Manual       | Local Service |  |
|                  | Description:                                               | Application Manage     | Provides s   |         | Manual       | Local System  |  |
|                  | Apache Tomcat 6.0.29 Server -<br>http://tomcat.apache.org/ | Automatic Updates      | Enables th   | Started | Automatic    | Local System  |  |
|                  | http://tomcat.apache.org/                                  | Background Intellig    | Transfers    |         | Manual       | Local System  |  |
|                  |                                                            | ClipBook               | Enables Cli  |         | Disabled     | Local System  |  |
|                  |                                                            | COM+ Event System      | Supports S   | Started | Manual       | Local System  |  |
|                  |                                                            | COM+ System Appli      | Manages t    |         | Manual       | Local System  |  |
|                  |                                                            | Computer Browser       | Maintains a  |         | Automatic    | Local System  |  |
|                  |                                                            | Cryptographic Servi    | Provides th  | Started | Automatic    | Local System  |  |
|                  |                                                            | DCOM Server Proce      | Provides la  | Started | Automatic    | Local System  |  |
|                  |                                                            | DHCP Client            | Manages n    | Started | Automatic    | Local System  |  |
|                  |                                                            | 🖏 Distributed Link Tra | Maintains li | Started | Automatic    | Local System  |  |
|                  |                                                            | Distributed Transac    | Coordinate   |         | Manual       | Network S     |  |
|                  |                                                            | DNS Client             | Resolves a   | Started | Automatic    | Network S     |  |
|                  |                                                            | Ser                    | Allows erro  | Started | Automatic    | Local System  |  |
|                  |                                                            | Event Log              | Enables ev   | Started | Automatic    | Local System  |  |
|                  |                                                            | Rast User Switching    |              | Started | Manual       | Local System  |  |
|                  |                                                            | Help and Support       | Enables He   | Started | Automatic    | Local System  |  |
|                  |                                                            | HTTP SSL               | This servic  |         | Manual       | Local System  |  |
|                  |                                                            | 🖓 Human Interface D    | Enables ge   |         | Disabled     | Local System  |  |
|                  |                                                            | MAPI CD-Burning C      | Manages C    |         | Manual       | Local System  |  |

**Drop Production Database created by Installer** 

d) Open command prompt.

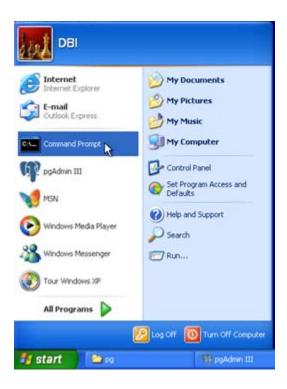

- e) Go to the bin directory of your current PostgreSQL 8.3, which should be located in C:\Program Files\PostgreSQL\8.3\bin by default. The command is:
   cd "C:\Program Files\PostgreSQL\8.3\bin"
- f) Use the following command to drop the production database that was created by installer.

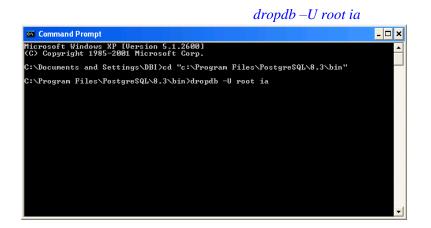

### **Create IA Database**

g) Keep using the command prompt that was being opened in Step 4 e). Create database IA under super user: root. The command is: createdb –U root ia

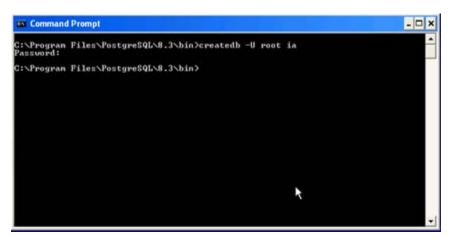

#### **Create Schema**

h) Keep using the command prompt that was being opened in **Step 4 e**).. Use the following command, where schema\_file\_location is the directory for idms.sql (included in the upgrade bundle). In this example, the file **idms.sql** is located on desktop.

psql -h localhost -d ia -U root -f {schema\_file\_location}

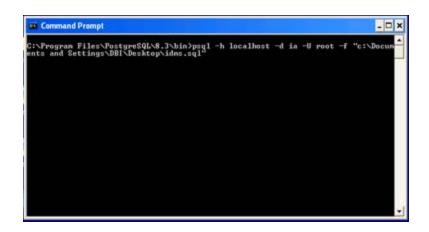

### Load Data onto Production Database

 i) Use the command prompt opened in Drop Production Database created by Installer..Use the following command, where your\_bak\_file is the file ia\_bak.zip you saved inSstep 3. In this example, we save the file ia\_bak.zip on desktop.

pg\_restore –i –h localhost –d ia –U root –a –x --disable-triggers –v "{your\_bak\_file}"

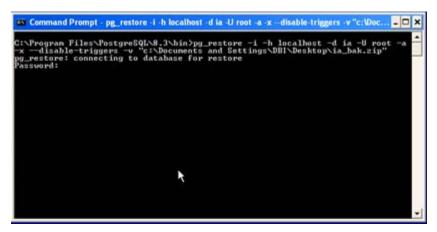

### Turn on Tomcat 6.0 services

j) Follow the same **Step 4 e**)., and go to services. Highlight Tomcat 6.0 services and press **Start** to start the service.

# Step 5: IA Changes

## **Graphics and Text**

a) To change the default text on report and image in Ignition Analytics, enter the following URL to launch the application and then go to Administration -> Company Settings: http://lcoalhost:8080/IA

| 🕒 🔾 💌 🖻 Hi      | ttp://localhost.8080/idms-war/flow.html7_flowId=repositoryFlow&folder=/reports                                                                                                    | • 💽 4+ 🗙 💽 Bing             | . م        |
|-----------------|----------------------------------------------------------------------------------------------------|-----------------------------|------------|
| 🙀 Favorites 🛛 🖉 | Identity Engines Ignition Analytics                                                                                                    | 🦓 🔻 🖾 👻 🖙 🖓 🖓 🐨 Safety 🕶 To | ools • 🔞 • |
|                 | Administration + Custom Report + Scheduler + Repository Management +                                                                                                    | 6<br>Log Out                |            |
|                 | Advage Users     Manage Users     Manage Users     M |                             |            |
|                 |                                                                                                    |                             |            |

b) Go to Company Profile.

| 30-6        | http://localhost8080/idms-war/CompanySetting.htm | 6                                                                                                    | • 🕞 47 🗙 📴 Bing             | . م             |
|-------------|--------------------------------------------------|----------------------------------------------------------------------------------------------------|-----------------------------|-----------------|
| 🔆 Favorites | B Identity Engines Ignition Analytics            |                                                                                                    | 🚰 = 🔯 = 🖙 🖶 = Page = Safety | • Tools • 🕢 • " |
| 😭 Favorites | N@RTEL                                           | Scheduler •  Wontor •  Repository Management • Company Settings View/Edit View/Edit Debia Inport Settings View/Edit Mail Settings | Log Out                     | Tools • • • •   |
|             | Aveya Ignition Analysics v7.0 powered by iDHS    |                                                                                                    |                             |                 |

In Company Profile, make the following changes to change the logo and text on report.

- c) Change company title to Avaya.
- d) Specify company Logo the with new logo location: **avayaLogo.gif** (included in the upgrade bundle), then click **Save**.

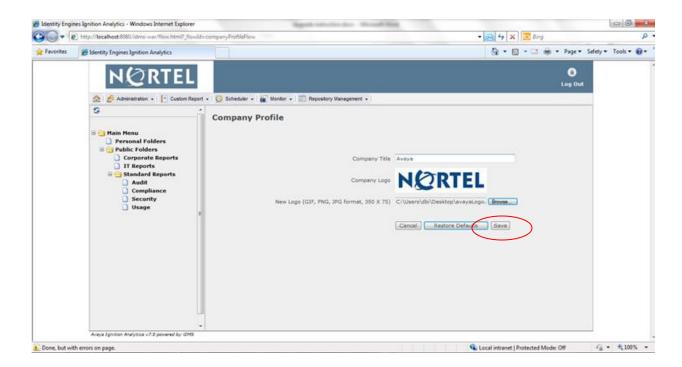

e) Go to the following link and make the following changes to change the logo and text on website.

http://localhost:8080/IA/flow.html? flowId=companyInformationFlow

Change the following:

- f) Log in Page Text to Avaya Ignition Analytics.
- g) Specify new logo location for Product Logo, **avayaLogo.gif** (included in the upgrade bundle), and then click **Save**.

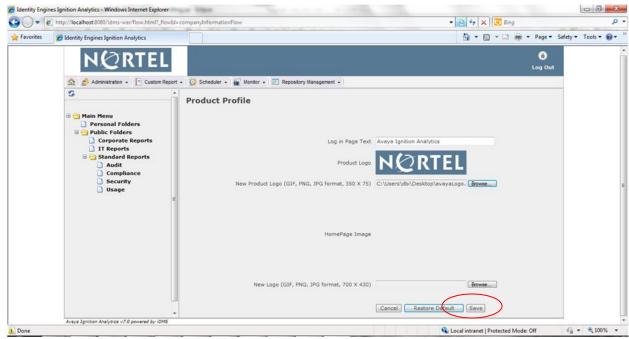

After save, you can see the new logo showing in the upper left corner.

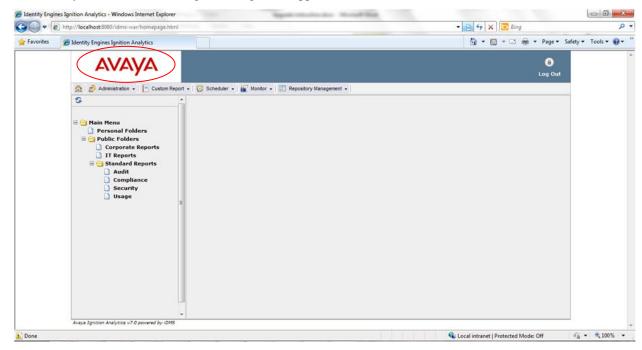

#### **Change in Data Import Directory**

To accommodate the change in directory for data import,, go to company settings again as in Step 5 a).

| 🦽 Administration 👻 📔 Custom Rep                                                                | iort 🗸   🤯 Sche | eduler 🗸   🎳 Monitor 🖌   📰 I | Repository Management 👻 | 1          |                |  |
|------------------------------------------------------------------------------------------------|-----------------|------------------------------|-------------------------|------------|----------------|--|
| Manage Users     Manage Roles     Manage User Roles     Manage User Roles     Company Settings | Stand           | lard Reports                 |                         |            |                |  |
| Data Switch                                                                                    | Page 1          | found, displaying all items. |                         |            |                |  |
| Compliance                                                                                     |                 | Label                        | Туре                    | Created By | Date           |  |
| Security                                                                                       |                 | Usage                        | Folder                  |            | 4/2/06 2:18 PM |  |
| Usage                                                                                          |                 | Security                     | Folder                  |            | 4/2/06 2:18 PM |  |
|                                                                                                |                 | Compliance                   | Folder                  |            | 4/2/06 2:17 PM |  |
|                                                                                                |                 | Audit                        | Folder                  |            | 4/2/06 2:17 PM |  |

h) Click on **Data Import Settings**.

| AVAYA                                                                                                    |                                                                                                    | B<br>Log Out |
|----------------------------------------------------------------------------------------------------|----------------------------------------------------------------------------------------------------|--------------|
| <ul> <li>Main Menu</li> <li>Personal Folders</li> <li>Public Folders</li> <li>Standard Reports</li> <li>Audit</li> <li>Compliance</li> <li>Security</li> <li>Usage</li> </ul> | rt - 😧 Scheduler - 🖬 Monitor - 🗊 Repository Management -<br>Company Settings<br>Uiew/Edit Company Profile<br>View/Edit SFTP Settings<br>View/Edit Data Import Settings<br>View/Edit Mail Settings |              |

i) Change the log file location to C:\Program Files\Avaya\Ignition Analytics\logs. Click Save.

| AVAYA |                                                                                                    | e<br>Log Out |
|-------|----------------------------------------------------------------------------------------------------|--------------|
|       | port • Scheduler • Monitor • Repository Management • Data Import Settings OpenSSH Location Not applicable, OpenSSH is not installed Log File Location C:\Program Files\Avaya\Ignition Analytics\logs Cancel Restore Defaults Check Save |              |

Change in Production Database Name

To accommodate the database name change from Ignition Analytics to ia, go to the following link and click on **Edit** for iDMS DW

http://localhost:8080/IA/flow.html? flowId=repoAdminFlow&folder=%2frepo%2fdatasources

| ile Edit View Favorites Tools                                                             | s Help                                   |                                  |                            |                                                                                                    |      |                       |             |
|-------------------------------------------------------------------------------------------|------------------------------------------|----------------------------------|----------------------------|----------------------------------------------------------------------------------------------------|------|-----------------------|-------------|
| 🌍 Back 👻 🐑 🔹 😰                                                                            | 🏠 🔎 Search   🔶 Fa                        | vorites 🚱 🔗 🍹                    | - 28                       |                                                                                                    |      |                       |             |
| dress 🙆 http://localhost:8080/IA/fic                                                      | ow.html?_flowId=repoAdminFlo             | w&folder=%2frepo%2fdatasource    | s.                         |                                                                                                    |      | 💌 🋃 Go                | i Lini      |
| AVAYA                                                                                     |                                          |                                  |                            |                                                                                                    |      |                       | A)<br>  Out |
| ۶ Administration 👻 📔 Custom Re                                                            | eport 🗸 🔯 Scheduler 🗸 🛔                  | 🕤 Monitor 👻 🔝 Repository Ma      | nagement 👻                 |                                                                                                    |      |                       |             |
|                                                                                           | Repository                               | Management                       |                            |                                                                                                    |      |                       |             |
|                                                                                           |                                          |                                  |                            |                                                                                                    |      |                       |             |
| 1ain Menu<br>) Personal Folders<br>] Public Folders<br>] 😋 Standard Reports               | Path: <b>[root]</b> / <b>rep</b>         | o /datasources Assign F          | Permissions                |                                                                                                    |      |                       |             |
| ) Personal Folders<br>9 Public Folders<br>9 😋 Standard Reports<br>10 Audit                | Path: <b>[root]</b> / <b>rep</b><br>Name | o /datasources Assign F<br>Label | <b>termissions</b><br>Type | Date                                                                                                    | Edit | Permissions           |             |
| ) Personal Folders<br>9 Public Folders<br>9 Standard Reports<br>10 Audit<br>10 Compliance |                                          | _                                |                            | Date<br>10-08-2008 11:07                                                                                                    | Edit | Permissions<br>Assign |             |
| ) Personal Folders<br>9 Public Folders<br>9 😋 Standard Reports<br>10 Audit                | Name                                     | Label                            | Туре                       | and the second second sec |      |                       |             |
| Personal Folders<br>Public Folders<br>Standard Reports<br>Audit<br>Compliance<br>Security | Name<br>idmsdw<br>idmsjndi               | Label<br>iDMS DW                 | Type<br>JDBC Data Source   | 10-08-2008 11:07                                                                                                    | Edit | Assign                |             |

j) Change URL from jdbc:postgresql://localhost:5432/ignitionanalytics to jdbc:postgresql://localhost:5432/ia and then Save.

| Identity Engines Ignition Analytics - M                                                                                                    | Aicrosoft Internet Explorer                |                  |                                                          |                  |
|----------------------------------------------------------------------------------------------------|--------------------------------------------|------------------|----------------------------------------------------------|------------------|
| File Edit View Favorites Tools Help                                                                                                    |                                            | 1000             | Solar CIVILLE                                            | <b>A</b> 2       |
| 🚱 Back 🝷 🐑 - 💌 😰 🏠 🔎                                                                                                    | 🔎 Search 🔶 Favorites 🙆 🔗 👌                 | 2 🖂 🚳            |                                                          |                  |
| Address 🚳 http://localhost:8080/IA/flow.html?                                                                                                    | _flowId=repoAdminFlow&folder=%2frepo%2fdal | casources        |                                                          | 🔽 🛃 Go 🛛 Links 🎽 |
| <ul> <li>Gamma Menu</li> <li>Dersonal Folders</li> <li>Gamma Public Folders</li> </ul>                                                                                                    |                                            | JDBC Data Source |                                                          | -                |
| <ul> <li>Good Point Point</li></ul> | * Label<br>Description                     | IDMS DW          |                                                          |                  |
|                                                                                                    |                                            |                  | com.mysql.jdbc.Driver<br>jdb:mysql://localhost:3306/mydb |                  |
| <                                                                                                    |                                            | Cancel           |                                                          | ×                |
| Done                                                                                                    |                                            |                  |                                                          | Local intranet   |

Load updated Usage Reports and Input Control Changes on Production Database

Go to the following link. Click on Assign under permission of standard reports.

http://localhost:8080/IA/flow.html? flowId=repoAdminFlow&folder=%2fpublic

| 🖉 Identity Engines Ignition Analytics - Windows Internet Explorer                                                                                 |                            |                             |                |                          |                                                | - P ×         |
|----------------------------------------------------------------------------------------------------|----------------------------|-----------------------------|----------------|--------------------------|------------------------------------------------|---------------|
| 🚱 🔵 🗢 🙋 http://localhost:8080/idms-war/flow.html?_flowI                                                                                           | d=repoAdminFlow&folder=%2  | fpublic                     |                | - 🗟                      | 😽 🗙 📴 Bing                                     | • م           |
| <ul> <li>☆ Favorites</li> <li>☆ @ Web Slice Gallery ▼ @ IDMS - Repo</li> <li>☆ Ø Available Projects</li> <li>Ø Identity Engines Igniti</li> </ul> | o 🗴 dc DealCatcher: Free C | Online C                    |                | 👌 • 🕤 • 🛛                | 🗈 🖶 💌 <u>P</u> age 🕶 Safety 🕶 T <u>o</u> ols 🕶 | 0- 1- 2: 3 11 |
| Αναγα                                                                                                    |                            |                             |                |                          | (B)<br>Log Dut                                 | *             |
| 🏡   🍰 Administration 🗸   📳 Custom Repo                                                                                                    | nt 🗸 🔯 Scheduler 🗸 🕌 M     | onitor 👻 🔲 Repository Manaş | gement +       |                          |                                                |               |
| 8                                                                                                    | Repository Ma              | anagement                   |                |                          |                                                |               |
| ☐ 🤤 Main Menu<br>☐ Personal Folders<br>☐ @ Public Folders<br>☐  Standard Reports                                                                  | Path: [root] /public       | Assign Permissions          |                |                          |                                                |               |
| Compliance<br>Security<br>Usage                                                                                                    | Name<br>standardreports    | Label<br>Standard Reports   | Type<br>Folder | Date<br>04-02-2006 14:14 | Ed Permissions<br>Assign<br>Remove             |               |
| Avaya Ignition Analytics v7.0 powered by IDMS                                                                                                    | •                          |                             |                | 🚱 Interne                | t   Protected Mode: On                         |               |

k) Change **ROLE\_ADMINISTRATOR** to have **Full Control**. Click **Apply** and then **OK**.

Avaya Identity Engines Ignition Server Ignition Analytics – Release 7.0 NN47280-601 02.02 Standard December 2010

-24-

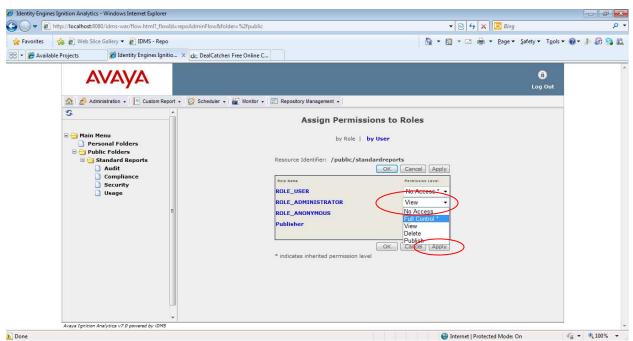

Go to the following link. Click on Edit to edit Authentication by Authenticator report.

http://localhost:8080/IA/flow.html?\_flowId=repoAdminFlow&folder=%2fpublic%2fstandardreports%2fst andardreport\_audit

| Image: Security       Cuatom Report       Image: Security       Image: Security       Im                                                                                                    | es 🖉 la | dentity Engines Ignition Analytics                                                                |                                      |                                  |             | <u>ه</u> -       | <b>S</b> • 0 | 5 🛞 + Pa   | ge 🕶 Safe | ety • Tools • 🌘 |
|----------------------------------------------------------------------------------------------------|---------|---------------------------------------------------------------------------------------------------|--------------------------------------|----------------------------------|-------------|------------------|--------------|------------|-----------|-----------------|
| Repository Management     Personal Folders     Personal Folders     Public Folders     Corporate Reports     Corporate Report     Corporate Report     Corporate Report      |         | AVAYA                                                                                             |                                      |                                  |             |                  |              |            |           |                 |
| Repository Management  Repository Management  |         | 🟠   🧬 Administration 🔹 [ Custom Rep                                                               | port •   👩 Scheduler •   🙀 Monitor • | Repository Management •          |             |                  |              |            |           |                 |
| Hain Henu       Personal Folders         Poblic Folders       Poblic Folders         Corporate Reports       IT Reports         Audit       Audit         Compliance       Security         Usage       Standard Reports         Usage       Security         Best       Auditenticationbyclient         Osage       Security         Authenticationbysignitionserver®       Authentication by User         Authentication by User       O6-03-2007 15:27         Edit       Assign         Authenticationbysignitionserver®       Authentication by User         Report       06-03-2007 15:27         Edit       Assign         Security       Security         Best       Security         Authenticationbysignitionserver®       Authentication by User         Report       06-03-2007 15:27         Edit       Assign         Security       Security         Best       Security         Best       Security                                                                                                    |         | s                                                                                                 | ·                                    |                                  |             |                  |              |            |           |                 |
| Standard Reports       authenticationbyauthenticator ①       Audit       06-03-2000       15:21       Edit       Assign         Compliance       authenticationbyclient       ①       Auditentication by Client       Report       06-03-2007       15:23       Edit       Assign         Usage       authenticationbydate       ①       Audhentication by Date       06-03-2007       15:24       Edit       Assign         Usage       authenticationbyugnitionserver       ①       Audhentication by User       06-03-2007       15:25       Edit       Assign         authenticationbyugnitionserver       ①       Authentication by User       06-03-2007       15:26       Edit       Assign                                                                                                    | 4       | Personal Folders  Dublic Folders  Corporate Reports  Standard Reports  Audit  Compliance Security |                                      |                                  | Assign Perr | nissions         |              |            |           |                 |
| Audit       authenticationoyulinentCationoyulinentCator U authentication       Weight U                                                                                                    |         |                                                                                                   | Name                                 | Label                            | Туре        | Date             | Edit         | Sermission | 10        |                 |
| authenticationbyClient () Authentication by Client Report 06-03-2007 15:23 Edit Assign authenticationbyGate () Authentication by Date Report 06-03-2007 15:24 Edit Assign authenticationbyIgnitionserver() Authentication by Ignition Report 06-03-2007 15:27 Edit Assign authenticationbyUgnitionserver () Authentication by User Report 06-03-2007 15:27 Edit Assign authentication by User Report 06-03-2007 15:27 Edit Assign ()                                                                                                    |         |                                                                                                   | authenticationbyauthentica           | ator () Muthentication by        | Report      | 06-03-2007 15:21 | Edit         | Assign     | 13        |                 |
| Security Usage Usage Us  |         |                                                                                                   | authenticationbyclient               |                                  | Report      | 06-03-2007 15:23 | Edit         | Assign     | 12        |                 |
| Usage authenticationbyignitionserver @ Authentication by Ignition Report 06-03-2007 15:26 Edit Assign authenticationbyuser @ Authentication by User Report 06-03-2007 15:27 Edit Assign authentication by User Report 06-03-2007 15:27 Edit Assign authentication by User Report 06- |         |                                                                                                   | authenticationbydate                 | () Authentication by Date        | Report      | 06-03-2007 15:24 | Edit         | Assign     | 13        |                 |
| authenticationbyuser 🕐 🖾 Authentication by User Report 06-03-2007 15:27 Edit Assign                                                                                                    |         |                                                                                                   | authenticationbyignitionse           | rver@ Authentication by Ignition | Report      | 06-03-2007 15:26 | Edit         | Assign     | 10        |                 |
| Add New Folder -                                                                                                    |         |                                                                                                   | <sup>8</sup> authenticationbyuser    |                                  |             | 06-03-2007 15:27 | Edit         | Assign     | 13        |                 |
|                                                                                                    |         |                                                                                                   | Add New Folder •                     |                                  |             |                  |              | Remo       | -         |                 |
|                                                                                                    |         |                                                                                                   |                                      |                                  |             |                  |              |            |           |                 |

1) Click on **JRXML** tab.

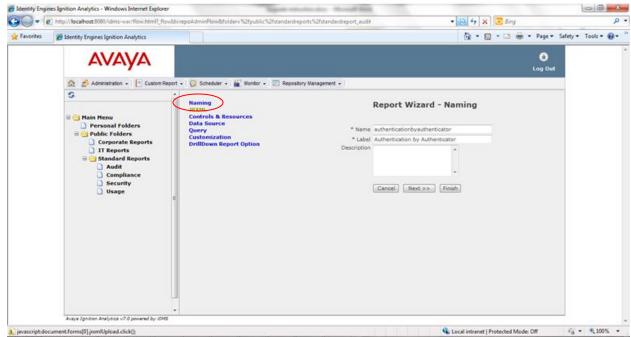

m) Select **From File System**, and then specify the report directory. Since there is no update for the Authentication by Authenticator report leave it empty and then click **Next**.

**NOTE:** In this release, there are six updated Usage reports (Usage Summary by Authenticator, Usage Summary by Client, Usage Summary by Date, Usage Summary by Ignition Server, Usage Summary by User, ), which can be found under the **New Avaya Report.zip** (included in the upgrade bundle), where report names and their corresponding file names are listed on the following table. Please specify the directory of these new JRXML files instead of leaving it blank when configuring these six Usage reports.

| Report Name                      | File Name                      |
|----------------------------------|--------------------------------|
| Usage Summary by Authenticator   | usagebyauthenticatornew.jrxml  |
| Usage Summary by Client          | usagebyclientnew.jrxml         |
| Usage Summary by Date            | usagebydatenew.jrxml           |
| Usage Summary by Ignition Server | usagebyignitionservernew.jrxml |
| Usage Summary by User            | usagebyusernew.jrxml           |
| Compliance Detail                | compliancedetailnew.jrxml      |

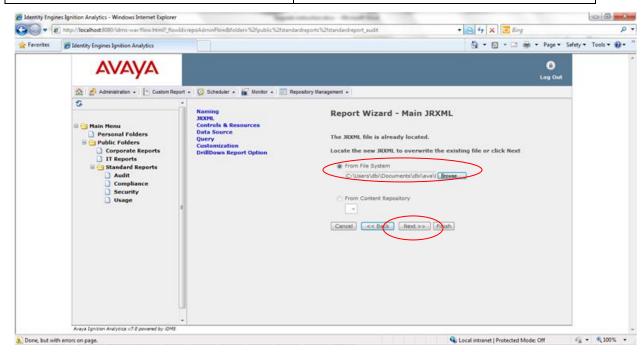

n) Check the Always prompt checkbox and then click Finish.

Having **Always Prompt** check allows the user to prompt report parameter first. Avaya recommends to have this option checked for all reports that has date range as part of the report parameters.

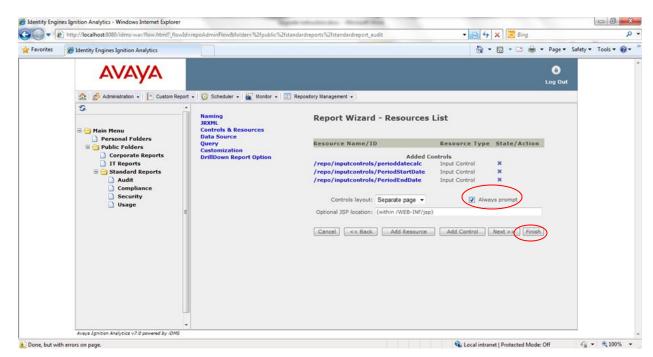

o) Click **Save** to save the change.

| Identity Engines Ignition Analysis                                        | tics - Microsoft Internet Explorer                                                                          |                                                                                                    |                  |
|---------------------------------------------------------------------------|----------------------------------------------------------------------------------------------------|----------------------------------------------------------------------------------------------------|------------------|
| File Edit View Favorites Tools                                            | Help                                                                                                    | Construction of the second second second second second second second second second second second second second |                  |
| 🌀 Back 🝷 🐑 - 💌 🛃 (                                                        | 🏠 🔎 Search 👷 Favorites 🤣 🙆 • 🎍 [                                                                            | 2 3                                                                                                    |                  |
| Address a http://localhost:8080/IA/flo                                    | w.html?_flowId=repoAdminFlow8folder=%2fpublic%2fstandar                                                     | dreports%2fstandardreport_usage                                                                                | 🔽 🛃 Go 🕴 Links 🎽 |
|                                                                           | ort + 1 🤯 Scheduler + 1 🚝 Monitor + 💷 Repository I                                                          | Management -                                                                                                   | â<br>Log Out     |
| Main Menu Personal Folders Public Folders Audit Compliance Security Usage | Naming<br>JRXML<br>Controls & Resources<br>Data Source<br>Query<br>Customization<br>DrillDown Report Option | Report Wizard - Validation<br>The report was validated successfully.<br>Cancel << Back Save                    |                  |
| <                                                                         |                                                                                                    |                                                                                                    | >                |

- p) Repeat this step for the rest of the four Audit reports.
- The six Compliance reports with the following link: <u>http://localhost:8080/IA/flow.html?\_flowId=repoAdminFlow&folder=%2fpublic%2fstan</u> <u>dardreports%2fstandardreport\_compliance</u>

• The six Security reports with the following link:

http://localhost:8080/IA/flow.html?\_flowId=repoAdminFlow&folder=%2fpublic%2fstandardreports%2fst andardreport\_security

• The eight Usage reports with the following link <u>http://localhost:8080/IA/flow.html?\_flowId=repoAdminFlow&folder=%2fpublic%2fstandardreports%2fst</u> <u>andardreport\_usage</u>

# **Managing Your Ignition Analytics Application**

The administrative functions of The Application are accessible through the toolbar. Only users that are a member of the Administrator role will be able to see and access all the following options. Administrator only options are identified below with an (a)

| <b>Home</b>               | Home returns the user to the main home page.                                                                                                    |
|---------------------------|----------------------------------------------------------------------------------------------------|
| 🗞 Administration 🔁        | Administration includes all application configuration options to setup external connections, define user access and role access.                                         |
| 💷 Repository Management 🄁 | Repository management contains the access permissions defined for all folder items in the tree.                                                                          |
| Custom Report             | Users with the assigned privileges to create their own reports will have access this option to create their own User Defined Reports and Analytics.                      |
| 🔯 Scheduler               | Scheduler displays a listing of all items available to be scheduled. This includes the scheduling for available reports and for Administrators, the data import process. |
| Monitor                   | Monitor captures logs for scheduled activity that is not executed successfully where information is available.                                                           |

This section will address the application administrator features of the application, including how to configure the application, followed by the features available for application users.

# **Application Administration**

The application administrator is responsible for:

- Administration which includes application configurations.
- Repository Management for folder management and establishing who can access folders.
- Setup Identity Engines Ignition Server for export of Access logs via SFTP.
- Data Import to process Access logs received from the Identity Engines Ignition Server.

# Administration

~

Administration includes all application configuration options to setup external connections, define user access and role access.

- Company Settings contains all the configurations for the Ignition Analytics application

- Manage Users identifies the users that are authorized to access the application
- Manage Roles identifies the sets of permissions for functions and objects (i.e folder access)
- Manage User Roles provides a summary view of users and their assigned roles as well as enables mass updates for assignments.

# **Company Settings**

Company Settings contains the configurations for your Ignition Analytics application. There are 4 configurations:

- Company Profile
- SFTP Settings
- Data Import Settings
- Mail Settings

# **Company Profile**

Company Profile contains information relating to your organization.

To view and maintain your company information, go to the Company Settings option of the Administration toolbar. From the Company Settings main page, select **Company Profile** from the drop-down menu. This includes the company logo to be displayed on reports.

NOTE: The Company Logo image size should be approximately 350x75 pixels or greater.

| ompany Profile             |                 |               |                |   |
|----------------------------|-----------------|---------------|----------------|---|
|                            | Company Title   |               |                | ] |
|                            | Company Logo    | AVA           | YA             |   |
| New Logo (GIF, PNG, JPG fo | rmat, 350 X 75) |               | Browse         |   |
|                            |                 | Cancel Restor | e Defaults Sav | • |

# SFTP Settings

SFTP Settings identify the devices for which SFTP connection is enabled for log transfers. For each Ignition Server specified, Ignition Analytics will be open to receive logs being transferred via SFTP from the Ignition Server(s) to Ignition Analytics.

**NOTE:** Access logs are pushed from Ignition Server and received by Ignition Analytics via the bundled SFTP server installed with Ignition Analytics. Ignition Server should be configured to send Access logs to Ignition Analytics. (ref section Setup Identity Engines Ignition Server) During this configuration you need to provide the Ignition Analytics IpAddress.

To configure Ignition Analytics to receive Access logs from Ignition Server, go to the Company Settings option of the Administration toolbar. From the Company Settings main page, select **SFTP Settings** from the drop-down menu.

**Windows User Account** – Enter the user name of the windows user to whom the SFTP connection should be established. This must be set to a specified windows user to replace the SYSTEM user reflected at installation.

**IP** Address – Enter the IP address for each ignition server that you would like to enable to connect to this system for log transfers. Click the "+ Add" button to add additional fields to specify additional IP Addresses.

| Windows User Account: [ELAUTER<br>IP Address • Add<br>X<br>Cantel (are) | FTP Settings |                      |          |  |
|-------------------------------------------------------------------------|--------------|----------------------|----------|--|
| x                                                                       |              | Windows User Account | DELAUSER |  |
|                                                                         |              | 1P Address           | • Add    |  |
| Cantal (save)                                                           |              | ×                    |          |  |
|                                                                         |              | Cantal               |          |  |
|                                                                         |              |                      |          |  |
|                                                                         |              |                      |          |  |

(ref sections Data Import Settings and Data Import for related configurations)

## Data Import Settings

Data Import Settings identify the location where Access logs are received from Ignition Server. Access logs will be retrieved from the specified Log File Location for data import processing.

To configure Ignition Analytics to retrieve Access logs from the root directory for the Windows User identified in section SFTP Settings, go to the Company Settings option of the Administration toolbar. From the Company Settings main page, select **Data Import Settings** from the drop-down menu.

Log File Location - Enter the root directory for the Windows User Account specified in section SFTP Settings.

NOTE: Ignition Server pushes the log files to the root directory for the specified SFTP host.

| Data Import Settings |                   |                                    |  |
|----------------------|-------------------|------------------------------------|--|
|                      | Log File Location | %idms_home%\logs                   |  |
|                      |                   | Cancel Restore Defaults Check Save |  |
|                      |                   |                                    |  |
|                      |                   |                                    |  |
|                      |                   |                                    |  |
|                      |                   |                                    |  |
|                      |                   |                                    |  |
|                      |                   |                                    |  |
|                      |                   |                                    |  |

(ref sections SFTP Settings and Data Import for related configurations)

## Mail Settings

Mail Settings enable Ignition Analytics to connect to a specified corporate mail server for email distribution of reports.

To configure Ignition Analytics to connect to a corporate mail server, go to the Company Settings option of the Administration toolbar. From the Company Settings main page, select **Mail Settings** from the drop-down menu.

| Field Name (* required field) | Description                 |
|-------------------------------|-----------------------------|
| * Host                        | Hostname of the mail server |
| Protocol                      | SMTP is required            |

| * Port                                                | The port is defaulted to 25. If the port for your mail server is not port 25, update this field.                                         |
|-------------------------------------------------------|----------------------------------------------------------------------------------------------------|
| * From Email                                          | The email address which will display in the email "From" line                                                                            |
| * Mail Server<br>Authentication                       | Select the application option:<br>No – No authentication req'd on the mail<br>server<br>Yes – Authentication req'd on the mail<br>server |
| If "Yes" is selected<br>then:<br>Username<br>Password | Enter the username for the mail server<br>Enter the password for the mail server                                                         |

| Aail Settings                |                           |
|------------------------------|---------------------------|
|                              |                           |
| Protocol                     | CHIW .                    |
| Port                         | 25                        |
| From                         | Default O User            |
| Prom E-mail                  | [reports@ignitionanalyti] |
| Application Server Port      |                           |
| Application Server Host      |                           |
| 🕖 Mail Server Authentication | ⊖ Yes ⊗No                 |
|                              | User Name                 |
|                              | Password                  |
|                              | Cancel Save Test          |

# Manage Users

**Users** identify who can access the Ignition Analytics application. The roles to which a user is assigned determine what functions they can perform and what they can access. Users can be assigned to more than 1 role.

To view and manage users, go to the Administration toolbar and select **Manage Users** from the drop-down menu to view and maintain users.

**NOTE:** Ignition Analytics has a pre-defined user (admin) that cannot be removed. This user is the default Administrator for The Application. It is recommended that the password for this user is changed. Be sure to note this password for future reference.

**Create New User** To create a new user, select the Create New User button from the Manage Users display page. This will take you to the User display page to continue the new user setup.

**View/Edit** To view or update an existing user, select the View/Edit button next to the user record on the Manage Users display page. This will take you to the User display page to continue updating the existing user setup.

**Remove** To remove user(s), select the checkbox(es) next to the user name(s) and click the Remove button. Generally, if a user should no longer have access to the application, the "Enabled" checkbox should be deselected. Only users that do not have any content in their personal folder can be removed.

|         | 1         |               |                |                       |         |
|---------|-----------|---------------|----------------|-----------------------|---------|
| Earrove |           | User Name     | Full Name      | Email Address         | Enabled |
|         | View/Edit | anonymousUser | Guest          |                       | ne      |
|         | View/Edit | admin         | admin          |                       | 705     |
| X       | View/Edit | bevans        | Bonny Evans    | bevanz@drivenbi.com   | 701     |
| D X     | View/Edit | jgardner      | Jeff Gardner   | jgardner@drivenbi.com | 705     |
|         | View/Edit | jericson      | Jason Ericson  |                       | y#5     |
|         | View/Edit | bwatson       | Bill Watson    |                       | 785     |
|         | View/Edit | abernett      | Andrea bennett |                       | 701     |

The following are the fields and definitions that are populated when you perform a **Create New User** action or a **View/Edit** action on an existing user:

| Field Nan | ne (* required field) | Description                                            |
|-----------|-----------------------|--------------------------------------------------------|
| *         | User Name             | User Name to identify the user at login                |
| *         | Full Name             | The user's Full Name                                   |
| *         | Password              | Password to be used for login verification of the user |
| *         | Confirm Password      | Reconfirm the password entered in the password field   |
|           | E-mail Address        | User's e-mail address                                  |
|           | Enabled               | Select this checkbox to activate this user account     |
|           | Roles                 | Select the applicable roles for this user              |

# **Manage Roles**

**Roles** are the access groups established to regulate application functions and folders, defining what users can see or do. Users can be assigned to more than 1 role. The permissions assigned to Folders and objects in Repository Management determine what can be accessed by each role.

To view and manage roles, go to the Administration toolbar and select **Manage Roles** from the drop-down menu to view and maintain roles.

**USER** role is required to log in. All users must be assigned to this role in order to log in to the Ignition Analytics application. This role is pre-assigned when creating a new user and cannot be removed.

**ADMINISTRATOR** role gives users full access to the application to perform all administrator functions as encompassed in this product guide. For example, an administrator may create new Users, create new roles, configure application connections, schedule data imports.

**ANONYMOUS** role is an available role that can be customized for guest access. This role does not have permissions to access any folders initially and can be edited by the Administrator to establish guest permissions as desired.

**Publisher** role regulates access to creating Custom Reports. Users assigned to this role will be able to create their own Custom Reports.

There are two steps to Manage Roles:

### STEP 1) Create/Maintain Roles

Maintain the role itself through the Role display page.

**Create New Role** To create a new role, select the Create New Role button from the Manage Roles display page. This will take you to the Role display page to complete Step 1. Upon completion of Step 1, you will be returned to the Manage Roles display page. Once the new role is created, you will need to assign folder permissions through the Repository Management option of the toolbar to complete Step 2.

**View/Edit Role**: To view or update who has been assigned to the existing Role, select the View/Edit button next to the role on the Manage Roles display page. This will take you to the Role display page.

**Remove** To remove role(s), select the checkbox(es) next to the role name(s) and click the Remove button.

| Manage Roles    |               |
|-----------------|---------------|
| Remove          |               |
|                 | Role Name     |
| View/Edit       | USER          |
| View/Edit       | ADMINISTRATOR |
| View/Edit       | ANONYMOUS     |
| View/Edit       | Publisher     |
| 🗌 🗙 View/Edit   | Corporate     |
| Create New Role |               |

The following are the fields and definitions to Create New Role or View/Edit an existing role:

| Field Name (* required | l field)                | Description                                                           |
|------------------------|-------------------------|-----------------------------------------------------------------------|
| *                      | Role Name               | Name of the role created                                              |
|                        | Users with this<br>Role | Select the applicable user(s) who have access as defined for the role |

### **STEP 2)** Assign folder permission to the Role

Maintain folder permissions assigned to the role through the Repository Management option of the toolbar (ref section Repository Management)

# **Manage User Roles**

Manage User Roles provides a means to update the roles assigned to users.

From the Roles & Permissions toolbar, select Manage User Roles from the dropdown menu to view and maintain user roles.

| Manage User Role |               |                     |           |                |          |          |
|------------------|---------------|---------------------|-----------|----------------|----------|----------|
| User Name        | Administrator | Publisher           | Corporate | CorporateAdmin | IT       | User     |
| anonymousUser    |               |                     |           |                |          | <b>V</b> |
| bevans           |               | <ul><li>✓</li></ul> |           |                |          |          |
| jgardner         |               |                     |           |                | <b>V</b> | <b>V</b> |
| jericson         |               |                     |           |                |          |          |
| bwatson          |               | 🗹 🗸                 |           |                | <b>V</b> | <b>V</b> |
| abennett         |               |                     |           |                |          |          |
| Set Permission   | )             |                     |           |                |          |          |

# **Data Switch**

Data switch provides a means to switch between sample data and production data. Sample data has been prepopulated for standard reports as examples, while production data is the default setting.

| Data Switch 🕖                 |   |              |  |  |
|-------------------------------|---|--------------|--|--|
| Sample Data 🤇                 |   |              |  |  |
| Production Data (Cancel) Save | ) |              |  |  |
|                               |   | $\mathbf{k}$ |  |  |
|                               |   | N            |  |  |
|                               |   |              |  |  |
|                               |   |              |  |  |

# **Repository Management**

Repository management establishes what folders are accessible based on permission levels established for each role. New shared folders can be created and permissions assigned for applicable roles.

To assign a permission level for a folder, navigate to the desired folder from Repository Management and select the "Assign" link for the desired folder.

| Repository Ma        | anagement          |        |                  |      |             |    |
|----------------------|--------------------|--------|------------------|------|-------------|----|
| Path: [root] /public | Assign Permissions |        |                  |      |             |    |
| Name                 | Label              | Туре   | Date             | Edit | Permissions |    |
| corporatereports     | Corporate Reports  | Folder | 05-14-2009 18:21 | Edit | Assign      |    |
| itreports            | IT Reports         | Folder | 05-14-2009 18:24 | Edit | A 💭 ign     |    |
| standardreports      | Standard Reports   | Folder | 04-02-2006 14:14 | Edit | Assign      |    |
| Add New Folder       | ~                  |        |                  |      | Remo        | ve |

For each role, specify the desired permission level. By default, the permissions from the parent folder are inherited.

| by Role   by                                                     | User             |  |  |
|------------------------------------------------------------------|------------------|--|--|
| Resource Identifier: /public/corporatereports<br>OK Cancel Apply |                  |  |  |
| Role Name                                                        | Permission Level |  |  |
| ROLE_USER                                                        | No Access * 🗸    |  |  |
| ROLE_ADMINISTRATOR                                               | Full Control * 🛩 |  |  |
| ROLE_ANONYMOUS                                                   | No Access * 🗸    |  |  |
| Publisher                                                        | No Access * 🗸    |  |  |
| Corporate                                                        | Full Control 💌   |  |  |
| CorporateAdmin                                                   | Full Control 🛩   |  |  |
| т                                                                | No Access * 🗸    |  |  |
|                                                                  |                  |  |  |
|                                                                  | OK Cancel Apply  |  |  |

The following describes the permissions that can be assigned to folders for each role:

**No Access** Roles with No Access as the permission level specified for the folder will not have access to the folder and its contents. The folder will not display in the navigation tree

**Full Control** Roles with Full Control as the permission level specified for the folder will be able to execute all available actions for items within the folder (refer to Note 2 below)

**View** Roles with View as the permission level specified for the folder will be able to view the folder and its contents as well as execute available actions for applicable items within the folder (refer to Note 1 below)

Delete Do Not Select this permission level - This option is not applicable for The Application at this time

Publish Do Not Select this permission level - This option is used by the Publisher role for The Application

**NOTE 1:** Role permissions for Standard Reports - For roles that should have access to Standard Reports or subfolders within standard reports, specify "View" as the permission level to enable access to schedule Standard Reports. DO NOT set permission levels for Standard Reports to "Full Control" as this will enable standard reports to be deleted from the system.

**NOTE 2:** For new folders that are created, specify "Full Control" as the permission level to enable users to view shared report output and shared custom reports. Only the originator of the report output or custom report can delete these; "Full Control" enables users to view and share report output and custom reports for specified folders.

#### Setup Avaya Identity Engines Ignition Server

Ignition Analytics receives Access log .csv files from the Ignition Server via SFTP whereby Ignition Server pushes the Access logs to the SFTP root directory on the Ignition Analytics host.

The following is a quick overview of the steps required to setup the log export from Avaya Ignition Server. (refer to the Avaya Identity Engines Ignition Server Administration Guide for more detailed instructions for scheduling Ignition Server log exports)

- 1. Go to Ignition Dashboard and click **Configure** to show the configuration view.
- 2. Click the name of your site in the tree.
- 3. Click the Logging tab, and click the Export Logs tab. Click Edit.
- 4. Setup the export for the Access log channel content at regular time intervals or you can download it immediately to your management station.

a. Go to the Access log channel row and set the **Export Periodically** dropdown to the desired export interval of Hourly, Daily, or Weekly. It is recommended that this be set to Hourly for very active systems.

- 5. Set the Start Periodic Export column to the desired time for when the first export is to occur.
- 6. In the **Log Export Host Settings** fields, specify the SFTP server that is to receive the log exports. a. In the **Export to Host** field, specify the machine name or IP address of the Avaya Identity Engines Ignition Analytics host as the designated SFTP server

b. Set Login Name as the Windows User Account specified on the SFTP Settings page of Ignition Analytics (ref section SFTP Settings)

c. Set and reconfirm the Password as the windows password for the user identified in the Windows User Account specified on the SFTP Settings page of Ignition Analytics (ref section SFTP Settings)

7. Click Save.

You can also export your logs immediately:

- 1. Go to Ignition Dashboard and click **Configure** to show the configuration view.
- 2. Click the name of your site in the tree.
- 3. Click the Log Viewer tab.
- 4. Select the Log type that you want to export from by clicking on the **Access**, **Audit**, **Security**, or **System** tab. To enable the Debug log, in Dashboard click on the **Troubleshoot** tab, select the site and the click on the Actions drop down box to enable the Debug Logs and Advanced Log Levels options.
- 5. Highlight the logs you want exported.
- 6. Click on **Export Log** on the right. A progress window opens showing you the retrieving of your selected records.
- 7. Once the files are retrieved, the Choose File to Export Log Data window opens. Type a file name or select an existing file name to save the logs.
- 8. Click Save.
- 9. You can use any text editor such as Textpad, Notepad, or vi, to open the exported file.

#### **Data Import**

Ignition Analytics periodically processes Access log data received via SFTP from the Ignition Server. When Ignition Analytics generates a report, it uses the accumulated data from all Access logs processed through the data import process and stored in the data warehouse. As administrator, you use the Data Import section of the application to specify when and how frequently Ignition Analytics will process the Access log data received from the Ignition Server. (ref sections SFTP Settings and Data Import Settings for data import related configurations)

Data imports should be scheduled at recurring intervals. On an as needed basis, this can also be initiated ad hoc. There is a monitoring facility that lets you review the status for processed logs. The retrieval of Ignition Server logs occurs at intervals independent of the report generation schedules.

You should set the data import to occur as frequently as needed, based on the volume of Ignition Server traffic. It is recommended that you set the Data Import schedule to execute at off peak hours once a day so that data processing does not impact performance for The Application for reporting.

NOTE: Do not confuse *data import schedules* with *report generation schedules*. (ref section Manage the Report Generation Schedule.

### **About the Data Import Process**

The data import process refers to the log file location as configured in Data Import Settings (ref section Data Import Settings), retrieves all \*Access\*.csv files from this location and processes these files for storage in the data warehouse used by the reports.

There is a \logs subdirectory in the installed location folders for the application where the \*Access\*.csv files are stored during and subsequent to completion of a data import process.

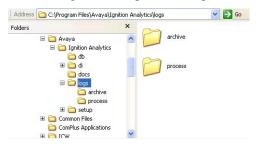

The directory \*logs*\*process* contains all \*Access\*.csv log files that are currently being processed via a scheduled data import job. The application manages the files in this directory; do not add/remove/modify files in this directory.

Once the log files have been processed, they are archived in the directory \logs\archive.

### **Manage Data Import Schedule**

To schedule the intervals for which the Ignition Server logs should be processed, go to the Scheduler toolbar and select **Schedule Data Import** from the dropdown menu to view and maintain data import jobs. Each listed job is scheduled and maintained individually.

**Data Import** Processes the Ignition Server's Access logs for reporting

| Data Import |             |             |                  |
|-------------|-------------|-------------|------------------|
|             | Label       | Description | Created Date     |
| Ø           | Data Import |             | 10-05-2008 15:11 |

### The Data Import Scheduler

The Schedule display page for Data Import lists the schedules that have been created for the data import job(s). To view and maintain the scheduled runtime for a data import job, select the Schedule Data Import icon (1) to go to the Schedule display page. The status and runtime information is also displayed, reflecting when the scheduled job was last executed and when the next scheduled runtime for the job will occur.

- **Refresh Schedule display page:** To refresh the runtime information on the Schedule display page, click the Refresh button.

- **Execute a Data Import Job immediately:** To execute a Data Import job immediately, click the Run Now button on the Schedule display page.

- **Create a New Schedule:** To create a new schedule for a Data Import job, click the Schedule Job button on the Schedule display page and complete all Scheduler Steps.

- **View/Update an Existing Schedule:** To view or update an existing schedule for a Data Import job, click the Edit button next to the schedule record and update Scheduler Steps as needed (section Setup Data Import Schedule)

- **Remove Schedule(s):** To remove schedule(s), select the checkbox(es) next to the data import schedule(s) and click the Remove button.

| Data Import                  |         |         |             |               |
|------------------------------|---------|---------|-------------|---------------|
| Remove ID Label              | Owner   | State   | Last ran at | Next run time |
| 🔲 🗙 5804 edit import         | admin   | Unknown |             |               |
| << Back Schedule Job Run Now | Refresh |         |             |               |

#### Setup Data Import Schedule

Scheduler Steps: There are two steps to schedule a data import job:

- Create the *job*.
- Set the *schedule*.

**STEP 1 – Job** describes the schedule record for the Data Import job.

| Field Name (* required field) | Description                                                                      |
|-------------------------------|----------------------------------------------------------------------------------|
| Report                        | System generated identifier for the scheduled job. This field cannot be changed. |
| * Label                       | Name of the schedule record.                                                     |
| Description                   | Details pertaining to schedule record.                                           |

**STEP 2 – Schedule** defines when and how often the Data Import job will be executed. There are three levels of scheduling recurrence available to accommodate varying scheduling complexities: No Recurrence, Simple Recurrence, Calendar Recurrence.

No Recurrence: Schedule will be executed one time only, at the specified Start date.

Simple Recurrence: Schedule will be executed at standard recurring intervals.

**Calendar Recurrence:** Schedule will be executed at non-standard recurring intervals where a more complex schedule is required.

The following are the fields and definitions for Scheduler Step 2 - Schedule:

| Fie<br>fiel | <b>Id Name</b> (* required | Description                                                                                                 |
|-------------|----------------------------|----------------------------------------------------------------------------------------------------|
| nei         | u)                         |                                                                                                    |
| *           | Start                      | The schedule's effective start date.                                                                        |
|             |                            | Immediately                                                                                                 |
|             |                            | The effective start date for the schedule<br>will be immediately upon completion of<br>this schedule setup. |
|             |                            | O 0n                                                                                                    |
|             |                            | The effective start date for the schedule will be on the specified date.                                    |

| * | Recurrence          | The frequency level at which the schedule will be executed.                                                              |
|---|---------------------|----------------------------------------------------------------------------------------------------|
|   | No Recurrence       | Schedule will be executed one time only, at the specified Start date.                                                    |
|   | Simple Recurrence   | Schedule will be executed at standard recurring frequencies and intervals:                                               |
|   |                     | Occur  Indefinitely Unit Interimes                                                                                       |
|   |                     | Frequency (Occur)                                                                                                    |
|   |                     | - <i>Indefinitely</i> : Schedule will be executed at the specified intervals until this scheduled job is removed.        |
|   |                     | - <i>Until</i> : Schedule will be executed at the specified intervals through the indicated date.                        |
|   |                     | - <i>Times</i> : Schedule will be executed at the specified intervals for the indicated number of occurrences.           |
|   |                     | * Every 1 minutes =<br>minutes<br>Izout<br>weeks<br>month<br>quarter                                                     |
|   |                     | Interval (Every)                                                                                                    |
|   |                     | <ul> <li>The interval at which this schedule will<br/>be executed.</li> </ul>                                            |
|   | Calendar Recurrence | Schedule will be executed at non-standard recurring frequencies and intervals where a more complex schedule is required: |
|   |                     | Frequency                                                                                                    |
|   |                     | End date I                                                                                                    |
|   |                     | - <i>End Date</i> : Schedule will be executed at                                                                         |
|   |                     | the specified intervals through the indicated end date. If no end date is                                                |
|   |                     | indicated, the schedule will be executed                                                                                 |
|   |                     | at the specified intervals until this scheduled job is removed.                                                          |
|   |                     | *Monte(s) 0                                                                                                    |
|   |                     | * Hour(s) 0<br>Days * Every Day                                                                                          |
|   |                     | Week Days<br>Mon the Weat Thus Fri Sat Sun<br>Month Days                                                                 |
|   |                     | Months 12 All<br>Data 12 Feb 12 Mar 12 Apr 12 May 12 Man<br>12 Adu 12 Apr 13 Apr 12 Mar 12 Mar 12 Mar 12 Mar             |
|   |                     | Interval                                                                                                    |
|   |                     | - <i>Minute(s)</i> : Specify the minute intervals                                                                        |
|   |                     | as needed.                                                                                                    |
|   |                     | - <i>Hour(s)</i> : Specify the hour intervals as needed.                                                                 |

| - Days: Specify the days that this schedule will be executed.            |
|--------------------------------------------------------------------------|
| - <i>Months</i> : Specify the months that this schedule will be executed |

# **Monitor Data Import Events**

Data Import logs are available for monitoring of executed data import jobs. From the Monitor toolbar, select **Monitor Data Import** from the dropdown menu to go to the Monitor Events display page.

The Monitor Events display page lists the logs available for review. The status and runtime information is also displayed, reflecting when each data import job began and ended.

View log details: To review a data import log, click on the Job Name.

**View only unread or all logs:** To view only unread logs or to view all log records, select the appropriate option from the Show Messages dropdown.

**Remove Logs:** To remove logs, select the checkbox(es) next to the data import logs and click the Remove button.

# **Application Users**

Application users are able to create custom reports and manage reports based on roles to which they have been assigned.

### **Custom Reports**

Users assigned to the Publisher role will be able to create custom reports. Custom Reports enable users to create their own data report or graphical analytic based on available data elements for each report type. There are 2 types of available custom reports,

User Defined Report – Create your own network activity report by selecting the data elements against which you would like to report and specifying report summary options

Analytics – Create graphical displays for trends and establish thresholds to identify network activity exceptions.

To create custom reports, go to the Custom Reports toolbar and select User Defined Report or Analytics.

### **User Defined Report**

From the Custom Report toolbar, select Custom Reports User Defined from the dropdown menu to begin creating a User Defined Report.

### Select Report Data Elements

Specify desired report fields to include in your report. The order in which the fields are displayed determines the order in which data fields will display on the report. (Only fields where the Hidden checkbox is <u>not</u> checked will be included in the data fields displayed on the report; refer to Hidden field for further information.)

|   | rt Type RADIUS | S Authentication 💌<br>nmary |   |          | Report D | escription: | Failed Authentications Sum<br>Authenticator, User, Client |        |
|---|----------------|-----------------------------|---|----------|----------|-------------|-----------------------------------------------------------|--------|
|   | Order          | Select Field 🛨              |   | Group By | Subtotal | Sort        | Parameter Type                                            | Hidden |
| ĸ | <b>≙</b> ₽     | Authenticator Name          | ~ | <b>V</b> |          | ~           | None 🔽                                                    |        |
| ĸ | <b>≜</b> ₽     | User Name                   | ~ | <b>V</b> | <b>V</b> | •           | None 🖌                                                    |        |
| ĸ | <b>≙</b> ₽     | Client Device               | * |          |          | ~           | None 🗸                                                    |        |
| ĸ | <b>1</b>       | Date                        | ~ |          |          | ~           | None 🗸                                                    |        |
| ĸ | <b>☆</b> ₽     | Result Description          | ~ |          |          | ~           | Select from list 🔽                                        |        |

The following are the available selections and definitions for creating User Defined Reports:

| Field Name (* requir | red field)            | Description                                                                                                    |
|----------------------|-----------------------|----------------------------------------------------------------------------------------------------|
| *                    | Report Type           | The type of data to report against. The available data elements<br>for the user defined report are based on the selected report type.<br>There are 5 available types:<br>RADIUS Audit<br>RADIUS Audit<br>RADIUS Audit<br>RADIUS Audit<br>TACACS Authentication<br>TACACS Authentication<br>TACACS Authentication                                                                                                    |
|                      | Report<br>Description | Add a brief description for the report being created.                                                                                                    |
|                      | Report<br>Summary     | To include report level totals for report calculations, select this checkbox.                                                                                                    |
|                      | Field<br>Attributes   | Include Report Summary  To add report elements, select      to add a new field and to specify field attributes.      View Defined Reports      Todude Report      Todude Report |
|                      | Delete                | Deletes the selected field and associated field attributes                                                                                                    |
|                      | Order                 | ▲ Move the selected field up or down. The order in which<br>the fields are reflected here determines the order in which data<br>fields will display on the report. (Only fields where the Hidden<br>checkbox is not checked will be included in the data fields<br>displayed on the report; refer to Hidden field for further                                                                                                    |
|                      | Select Field          | information.)<br>Select a field to include from the available list of fields. The<br>selection made in the Report Type dropdown field will<br>determine the available data elements for the user defined<br>report; not all data elements are available for all Report Types.                                                                                                    |
|                      | Group By              | Select this checkbox in order to group your report content by this field.                                                                                                    |
|                      | Ignition<br>NN472     | ntity Engines Ignition Server<br>Analytics – Release 7.0<br>80-601 02.02 Standard<br>December 2010                                                                                                    |

| Subtotal          | Select this checkbox in order to specify summary calculations<br>for your report data. Available summary options vary by report<br>type. This checkbox can only be selected for fields where<br>grouping has been specified (the Group By checkbox has been<br>selected). Further summary options can be specified for this<br>field on the Summary Options page.                                                                                                    |
|-------------------|----------------------------------------------------------------------------------------------------|
| Sort              | Sort specifies the sort order for content in this field. $^{=}$ ascending order                                                                                                    |
|                   | v = descending order                                                                                                    |
| Parameter<br>Type | Parameter Type enables you to narrow your report results to<br>include only information based on specific criteria. There are 4<br>possible Parameter Types available in the dropdown list; only<br>applicable parameter types will be listed for each field – not all<br>Parameter Types are available for all fields.<br><i>Select from list</i> : The parameters page will display a list of values<br>for this field. Narrow report results based on values selected<br>from a list of values.<br><i>Range</i> : The parameters page will display from/to fields for you<br>to specify a range for this field.<br><i>Top N/Bottom N</i> : Indicate a number to identify the top or bottom<br>limits for report results.<br>Desired parameter criteria can be specified for this field on the<br>Parameters page. |
| Hidden            | Select this checkbox if you do not wish the selected field to be<br>included in the report data. This checkbox will apply primarily<br>where a field is specified with the intent of selecting a parameter<br>to narrow report results (i.e failed authentications)                                                                                                    |

### Summary Options

Specify desired report summary options from the Summary Options page. The available summary options differ based on the Report Type selected. This page will only display if the Include Report Summary checkbox is checked or the Subtotal checkbox is checked for any fields.

| Summary Options           |                |           |
|---------------------------|----------------|-----------|
|                           | Report Summary | User Name |
| Report Summary            |                |           |
| Count                     |                | <b>V</b>  |
| # Authentication Attempts |                |           |
| Count                     | <b>V</b>       |           |
| Cancel Back Next          |                | 19        |

*Report Summary*: summarizes results at the topmost level across all report results. [Selected Fields]: summarizes results by the identified grouping level (i.e in the below, results will be subtotaled by User name)

### **Parameters**

Narrow your report results to include only information based on criteria specified from the Parameters page. This page will only display if a parameter type is selected for any field.

Select from list: Selected from the list of values for this field to narrow report results for the field.

| Parameters                             |                     |                         |
|----------------------------------------|---------------------|-------------------------|
| Result Description Select from a list: |                     |                         |
| Select                                 |                     | Selected                |
| RADIUS Request Accepted                | Add >><br><< Remove | RADIUS Request Rejected |

Cancel Back Next

*Range*: Specify from/to range for this field to narrow report results for the field.

from to

*Top N/Bottom N*: Specify the top/bottom limits to narrow report results for the field.

5 # 👻 Count # Authentication Attempts 💌

#### **Report Preview**

A report preview page allows you to preview the report definition created based on the selections made for your report. The report preview includes the column headers for the fields selected, displays group level borders for specified grouping levels, and identifies the selected summary options for the report.

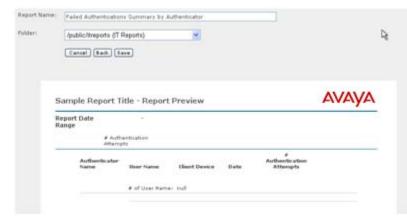

Report Name: Name the report using alphanumeric characters (only alphanumeric characters can be used)

*Folder*: Select from the available list of folders in which to store your user defined report. The list of available folders will include only those folders to which you can write to as identified by the role(s) for which you are assigned.

| Folder: | /public/itreports (IT Reports)               | * |
|---------|----------------------------------------------|---|
|         | (Select folder)<br>/inbox (Personal Folders) |   |
|         | /public/corporatereports (Corporate Reports) |   |
|         | /public/itreports (IT Reports)               |   |

#### Schedule User Defined Report

Once you have saved your user defined report, you will be prompted as to whether you would like schedule your report. Click OK to proceed to schedule report generation (ref section Schedule Report Generation), or Cancel if you do not wish to schedule your report.

| Microso | ft Internet Explorer 🛛 🛛 🗙                                                  |
|---------|-----------------------------------------------------------------------------|
| 2       | Report saved. Continue to scheduling by clicking OK; otherwise click CANCEL |
|         | OK Cancel                                                                   |

# Analytics

From the Custom Report toolbar, select Custom Reports Analytics from the dropdown menu to begin creating an Analytic.

## Select Analytic Criteria

Specify desired analytic criteria to create a graphical summary. The page display for available analytic options will update as criteria is selected.

| le: Failed Authentications Mo     | re than | 10          |   |
|-----------------------------------|---------|-------------|---|
| RADIUS Authentication             | -       |             |   |
| Set Data<br>Value                 |         |             |   |
| # of Authentications              | *       | Count 😁     |   |
| Threshold                         |         |             |   |
| >= 20                             |         | by sategory | × |
| Category                          |         | (1777) (M   |   |
| Authenticator Name                | ~       | None 🛩      |   |
| Series<br>Authentication Decision | - 27    |             |   |
|                                   | -       |             |   |
| dditional Chart Filters 🛨         |         |             |   |
| older                             |         |             |   |

The following are the available selections and definitions for creating an Analytic:

| Field Name (* required field) |            | Description                                                                                                    |
|-------------------------------|------------|----------------------------------------------------------------------------------------------------|
| *                             | Title      | Name the analytic using alphanumeric characters (only alphanumeric characters can be used)                                                                |
|                               | Туре       | The type of data to report against. The available data elements for the analytic are based on the selected report type. There are 5 available types:      |
|                               | Chart Type | Select a chart type for the analytic by clicking on the No Chart type Selected This will display all the available chart types from which you can select: |
|                               |            | Avaya Identity Engines Ignition Server<br>Ignition Analytics — Release 7.0                                                                                |

NN47280-601 02.02 Standard December 2010

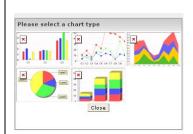

The following is a brief description of each chart type as it relates the Value, Category and Series fields:

*Bar*: The bar chart will graph the results for the specified Value using vertical bars. The selection specified in Category determines each x-axis grouping while the selection specified in the Series determines subgroups within the Category, represented by each individual color bar.

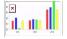

*Line*: The line chart will graph the results for the specified Value using lines. The selection specified in Category determines each x-axis grouping while the selection specified in the Series determines each colored trend line.

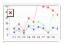

*Area:* The area chart will graph the results for the specified Value using area blocks. The selection specified in Category determines each x-axis grouping while the selection specified in the Series determines each colored area.

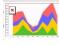

*Pie*: The pie chart will graph the results for the specified Value using pie slices. The selection specified in Category determines each pie slice.

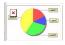

*Stacked Bar*: The stacked bar chart will graph the results for the specified Value using vertical bars. The selection specified in Category determines each x-axis grouping represented by each full vertical bar while the selection specified in the Series determines subgroups within the Category, represented by each subsection within a vertical bar.

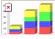

Chart Data

Chart data specifies the threshold criteria for the analytic results displayed and applicable Value, Category and Series for the chart.

*Value*: Select the field and calculation type for the chart values. Available calculation types are based on the selected field.

|                             | Threshold: The threshold identifies the criteria used to determine what results to include in the analytic. This is used to enable exception based reporting or a subset of results.<br>Select a threshold criteria from the available list of options:                                                  |
|-----------------------------|----------------------------------------------------------------------------------------------------|
|                             | Specify the limits for the threshold by indicating the limit value, selection whether the value refers to a # or % from the dropdown, and whether the limit applies to the category only or the category+series from the dropdown.                                                                       |
|                             | <i>Category</i> : The category identifies each x-axis grouping. Select a data element from the dropdown. You can further limit your results by select parameter criteria from the dropdown where applicable.                                                                                             |
|                             | Category<br>Select V None V                                                                                                    |
|                             | <i>Series</i> : The series identifies a subgroup within each category and applie only to applicable chart types. By default, the series will be the same as selected data element for category. Select a different data element from dropdown to apply a subgroup to the category.                       |
|                             | Series                                                                                                    |
| Additional Chart<br>Filters | Additional Chart Filters enable you to narrow your analytic results to include only information based additional criteria. To add a chart filter select <b>1</b> .                                                                                                    |
|                             | × Select V None V                                                                                                    |
|                             | Select a data element to which the filter will be applied and then select<br>applicable filter type from the dropdown. There are 2 possible chart fil<br>available in the dropdown list; only applicable chart filters will be liste<br>each field – not all chart filters are available for all fields. |
|                             | Select from list: The parameters page will display a list of values for the field. Narrow analytic results based on values selected from a list of values range: The parameters page will display from/to fields for you to spectrange for this field.                                                   |
| Folder                      | Range<br>Select from the available list of folders in which to store your analytic.<br>list of available folders will include only those folders to which you ca<br>write to as identified by the role(s) for which you are assigned.                                                                    |

December 2010

#### **Parameters**

Narrow your analytic results to include only information based on criteria specified from the Parameters page. This page will only display if a parameter type is selected for category or additional chart filters.

Select from list: Selected from the list of values for this field to narrow results for the field.

| Parameters                             |           |                         |
|----------------------------------------|-----------|-------------------------|
| Result Description Select from a list: |           |                         |
| Select                                 |           | Selected                |
| RADIUS Request Accepted                |           | RADIUS Request Rejected |
|                                        |           |                         |
|                                        | Add >>    |                         |
|                                        | << Remove |                         |
|                                        |           |                         |
|                                        |           |                         |
|                                        | ·         |                         |

#### Cancel Back Next

Range: Specify from/to range for this field to narrow results for the field.

| User | Name Range: |     |  |
|------|-------------|-----|--|
| from |             | ا ا |  |

### Schedule Analytic

Once you have saved your analytic, you will be prompted as to whether you would like schedule your analytic. Click OK to proceed to schedule report generation (ref Section Schedule Report Generation), or Cancel if you do not wish to schedule your analytic.

| Microso | ft Internet Explorer                                                 |        |
|---------|----------------------------------------------------------------------|--------|
| ?       | Report saved. Continue to scheduling by clicking OK; otherwise click | CANCEL |
|         | OK Cancel                                                            |        |

#### **Reports Management**

Application reports are managed through the folders available in the navigation tree. The navigation tree contains a Personal Folder and Public Folders upon installation. Additional folders can be added by the Application's administrator to share generated reports and custom reports with groups of users.

Report management functions apply to all standard and custom reports and include scheduling the automatic generation of reports at specified recurring intervals, creating custom reports, and sharing reports content.

**NOTE:** Do not confuse the *report generation schedule* with the *data import schedule*. For details on scheduling data imports, see Manage Data Import Schedule.

### Manage the Report Generation Schedule

From the Navigation Tree, navigate to the folder containing the report you would like to schedule. Each report is scheduled and maintained individually.

**Schedule Report** - Select the Schedule Report icon (1) to go to the Schedule display page and view and maintain scheduled runtime(s) for the report. This is the recommended method to run your report.

**View Report** – Select the Run Report icon  $\bowtie$  to execute the report immediately. This option should only be used when a report is needed on the occasional on demand basis. It is recommended that Schedule Report be used to run your report.

**Run in Background** – Select the Run in Background icon 🖾 to execute the report immediately and store the specified report formats in the report output Navigation Panel for viewing.

### Schedule Report Generation

The Schedule display page for your selected report lists the schedules that have been created for the report. The runtime information is also displayed, reflecting when the report schedule was last executed and when the next scheduled runtime for the report will occur.

**Refresh Schedule display page:** To refresh the runtime information on the Schedule display page, click the Refresh button.

**Execute Report immediately:** To execute the report immediately, click the Run Now button on the Schedule display page.

**Create a New Schedule:** To create a new schedule for the report, click the Schedule Job button on the Schedule display page and complete all Scheduler Steps (ref section Set up a Report Generation Schedule).

**View/Update an Existing Schedule:** To view or update an existing schedule for the report, click the Edit button next to the schedule record and update Scheduler Steps as needed.

**Remove Schedule(s):** To remove schedule(s), select the checkbox(es) next to the report schedule(s) and click the Remove button.

### Set up a Report Generation Schedule

**Scheduler Steps:** There are four steps to schedule report generation: (1) Job. (2) Schedule, (3) Parameter, and (4) Output.

| Field Name (* required field) | Description                                                                                |
|-------------------------------|--------------------------------------------------------------------------------------------|
| Report                        | This is a system generated identifier for the scheduled job. This field cannot be changed. |
| * Label                       | Name of the schedule record.                                                               |
| Descri<br>ption               | Details pertaining to schedule record.                                                     |

Step 1 – Job describes the schedule record for the report schedule.

**Step 2 – Schedule** defines when and how often the report will be executed. There are three levels of scheduling recurrence available to accommodate varying scheduling complexities: No Recurrence, Simple Recurrence, Calendar Recurrence.

No Recurrence: Schedule will be executed one time only, at the specified Start date.

Simple Recurrence: Schedule will be executed at standard recurring intervals.

**Calendar Recurrence:** Schedule will be executed at non-standard recurring intervals where a more complex schedule is required.

| <b>Field Name</b> (* required field) |       | Description                                                                                                    |
|--------------------------------------|-------|----------------------------------------------------------------------------------------------------|
| *                                    | Start | The schedule's effective start date.  Immediately  The effective start date for the schedule will be immediately upon completion of this schedule setup.  On |

|   |                        | The effective start date for the schedule will be on the specified date.                                                                                                    |
|---|------------------------|----------------------------------------------------------------------------------------------------|
| * | Recurrence             | The frequency level at which the schedule will be executed.                                                                                                    |
|   | No<br>Recurrence       | Schedule will be executed one time only, at the specified Start date.                                                                                                    |
|   | Simple<br>Recurrence   | Schedule will be executed at standard recurring intervals. Indicate one of the following recurring intervals:                                                                                                    |
|   |                        | Occur  Indefinitely Until III To times                                                                                                    |
|   |                        | Frequency (Occur)                                                                                                    |
|   |                        | - <i>Indefinitely</i> : Schedule will be executed at the specified intervals until this scheduled job is removed.                                                                                                    |
|   |                        | - <i>Until</i> : Schedule will be executed at the specified intervals through the specified date.                                                                                                    |
|   |                        | - <i>Times</i> : Schedule will be executed at the specified intervals for the specified number of occurrences.                                                                                                    |
|   |                        | * Every 1 minutes -<br>minutes<br>Focus<br>days<br>wiebks<br>neguarter                                                                                                    |
|   |                        | Interval (Every)                                                                                                    |
|   |                        | - The interval at which this schedule will be executed.                                                                                                    |
|   | Calendar<br>Recurrence | Schedule will be executed at non-standard recurring intervals where a more complex schedule is required. Indicate one of the following recurring intervals:                                                                         |
|   |                        | End date III                                                                                                    |
|   |                        | Recurring Period                                                                                                    |
|   |                        | - <i>End Date</i> : Schedule will be executed at the specified intervals through the specified end date. If no end date is indicated, the schedule will be executed at the specified intervals until this scheduled job is removed. |
|   |                        | * Minute(s) 0<br>*Hour(s) 0<br>Days = Eveny Day<br>Week Days<br>Mon Toe Weet The Fri Sat Sun<br>Month Days                                                                                                    |
|   |                        | Morenis © All<br>© Dalar © Fels © Mar (2 Apr © May © Jan<br>© Aul © Aug © Sep (2 Det © Nev © Dec                                                                                                    |
|   |                        | Interval                                                                                                    |
|   |                        | - <i>Minute(s)</i> : Specify the minute intervals as needed.                                                                                                    |
|   |                        | - <i>Hour(s)</i> : Specify the hour intervals as needed.                                                                                                    |
|   |                        | - Days: Specify the days that this schedule will be executed.                                                                                                    |
|   |                        | - <i>Months</i> : Specify the months that this schedule will be executed                                                                                                    |

**Step 3 – Parameters** are specified variables for the report. All reports will include report date range parameters used to specify the data to include in the report. Some reports will include report specific parameters.

#### **Report Date Range Parameters:**

If the report is scheduled to run once only, specify the Period Start Date and Period End Date for the report.

If the report is scheduled to run more than once using either the simple recurrence or calendar recurrence, select the radio button by the most appropriate Date Calculation option (i.e. last week, week to date, etc). The report date range will be systematically determined based on the selected date increment.

**Step 4 – Output** defines the format(s) for the report as well as includes report storage options and e-mail distribution options.

| <b>Field Name</b> (* required field) | Description                                             |                                                                                                    |
|--------------------------------------|---------------------------------------------------------|----------------------------------------------------------------------------------------------------|
| Report Format                        |                                                         |                                                                                                    |
| *                                    | Report<br>Output<br>Filename<br>Output                  | The name of the report to be stored in the Report Output<br>Navigation Panel.<br>Report output file name Authentication by User<br>Select the format(s) in which the report should be generated.                                                                                                    |
| Formats                              |                                                         | Select as many different formats as applicable.                                                                                                    |
| <b>Report Storage options</b>        |                                                         |                                                                                                    |
| *                                    | Sequential<br>File<br>Names<br>OR<br>Overwrite<br>Files | Select the preferred report storage option.  Sequential File Names Overwrite Files Sequential File Names stores each executed report separately, retaining the previous versions (if any) that are generated by the schedule. Overwrite Files replaces the previous version of the report (if any) generated by the schedule.                                                                    |
|                                      | Folder                                                  | The folder dropdown lists both your personal folder and shared folders where the report output can be stored. The Shared Report folder(s) are accessible by all users assigned to roles that have access to the shared folder.                                                                                                    |
|                                      | Send to<br>Others                                       | By default, the report output for this schedule will be available<br>in the logged in user's Personal Reports folder. Modify or add<br>additional users to whom the report output for this schedule will<br>be sent by selecting from the available users. The report output<br>for the scheduled report will be available to the selected users in<br>their individual Personal Reports folder. |

| E-mail distribution options | Send to others  Search Analatie Selected Administrator Self Gardner Set                                                                                                    |
|-----------------------------|----------------------------------------------------------------------------------------------------|
| То                          | Email addresses for individuals selected in the Send to Others field will automatically be populated here.                                                                                                    |
| Subject                     | Subject line for the e-mail.                                                                                                    |
| Message<br>Text             | E-mail text.                                                                                                    |
| Attach<br>Files             | Select the checkbox to include the actual report as an<br>attachment to the e-mail. If you do not select the checkbox, then<br>the e-mail is simply a notification that the report has been<br>generated, and that the recipient may visit the Ignition Analytics<br>application to view the report. |

### **Monitor Report Generation Events**

Report logs are available for monitoring of executed reports. From the Monitor toolbar, select Monitor Reports from the dropdown menu to go the Monitor Events display page.

The Monitor Events display page lists the logs available for review. The status and runtime information is also displayed, reflecting when the report scheduled was executed.

View log details: To review a report log, click on the Message record.

**View only unread or all log records:** To view only unread report logs or to view all report logs, select the appropriate option from the Show Messages dropdown below the Monitor Events display page title.

**Remove Log Record(s):** To remove log record(s), select the checkbox(es) next to the report log record(s) and click the Remove button.

# Appendix A

## Terminology

The following terms are used throughout this guide. Use their definitions to aid your understanding and use of the Application.

| Terminology     | Definition                                                                                |
|-----------------|-------------------------------------------------------------------------------------------|
| Toolbar         | User options across the top of the display page, directly below<br>the header             |
| Navigation Tree | User options at the left of the display page.                                             |
| User Name       | Individuals provided with a User name for authorized access to Ignition Analytics.        |
| Role            | Roles identify who can use the Ignition Analytics and what the user can access.           |
| Permission      | Permissions define what functions are enabled and to which reports the function(s) apply. |

## Symbols and Typefaces

The following visual cues are used to convey functions within Ignition Analytics.

| Image              | Function                    | Image                | Function          |
|--------------------|-----------------------------|----------------------|-------------------|
| Toolbar            |                             | <b>Display Pages</b> |                   |
| $\mathbf{\hat{m}}$ | Home                        | 3                    | HTML Format       |
| æ                  | Administration              | <u>بر</u>            | PDF Format        |
|                    | Custom Reports              | w                    | RTF Format        |
| <b>Ø</b>           | Scheduler                   | ×                    | XLS Format        |
|                    | Monitor                     | ۵.                   | Schedule Report   |
| <u>a</u>           | Manage Users                |                      | Edit Report       |
| 8                  | Manage Roles                | *                    | Run Report        |
| <b>.</b>           | Manage User Roles           |                      | View Report       |
|                    | Company Settings            |                      | Run in Background |
| æj                 | Data Switch                 | ×                    | Remove            |
|                    | Custom Reports Analytics    |                      |                   |
|                    | Custom Reports User Defined |                      |                   |
|                    | Schedule Data Import        |                      |                   |
| 17:                | Schedule Reports            |                      |                   |
|                    | Monitor Data Imports        |                      |                   |
|                    | Monitor Reports             |                      |                   |
|                    | Repository Management       |                      |                   |

## **Appendix B**

### **Troubleshooting Tips**

#### **Application Installation**

#### The application installation was not successful - Error "Internal account lookup failure"

Verify that you are logged into the windows system as a user with full administrative rights on the system as the installation process includes the addition of files, will write applicable registry entries, and create a new service account.

Verify if the machine is a domain controller (user active directory). Suppressing the domain controller role temporarily can solve the issue.

| Error |                                                                                                 | × |
|-------|-------------------------------------------------------------------------------------------------|---|
|       | Internal account lookup failure: No mapping between<br>account names and security IDs was done. |   |
|       | ОК                                                                                              |   |
|       |                                                                                                 |   |

#### **Application Access**

I cannot access my application via the URL - Error "Cannot find server"

Verify that the correct URL was entered.

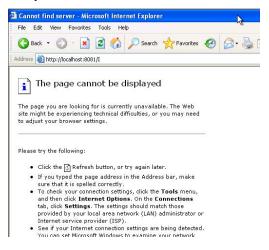

Verify that the Apache Tomcat 6.0 service is started.

| Eile Action View         | Help                                                       |                      |              |         |       |
|--------------------------|------------------------------------------------------------|----------------------|--------------|---------|-------|
| $\leftarrow \rightarrow$ |                                                            |                      |              |         |       |
| Services (Local)         | Services (Local)                                           |                      |              |         |       |
|                          | Apache Tomcat 6                                            | Name /               | Description  | Status  | 1     |
|                          |                                                            | Alerter              | Notifies sel |         |       |
|                          | Stop the service                                           | Apache Tomcat 📉      | Apache To    | Started | 10000 |
|                          | Restart the service                                        | Application Layer G  | Provides s   | Started |       |
|                          |                                                            | Application Manage   | Provides s   |         |       |
|                          | Description:                                               | Automatic Updates    | Enables th   | Started |       |
|                          | Apache Tomcat 6.0.29 Server -<br>http://tomcat.apache.org/ | Background Intellig  | Transfers    | Started |       |
|                          | http://toincat.apache.org/                                 | ClipBook             | Enables Cli  |         |       |
|                          |                                                            | COM+ Event System    | Supports S   | Started |       |
|                          |                                                            | COM+ System Appli    | Manages t    |         |       |
|                          |                                                            | Computer Browser     | Maintains a  |         |       |
|                          |                                                            | Cryptographic Servi  | Provides th  | Started |       |
|                          |                                                            | DCOM Server Proce    | Provides la  | Started |       |
|                          |                                                            | DHCP Client          | Manages n    | Started |       |
|                          |                                                            | Distributed Link Tra | Maintains li | Started |       |
|                          |                                                            | Barrant, and T       | Caraller to  |         | _     |
|                          |                                                            | <                    |              |         | >     |

#### I cannot access my application via the URL - Error "Error Report: HTTP Status 404 - "

Verify that the correct URL was entered, including case sensitivity. If the issue persists, contact your system administrator. The URL should be http://[hostname]:[port number]/IA.

| File Edit                                                                                                    | View Favo       | orites Tools H    | elp                 |            |           |
|----------------------------------------------------------------------------------------------------|-----------------|-------------------|---------------------|------------|-----------|
| G Back                                                                                                    | • 🕥 •           | 🖹 🗟 🏠             | 🔎 Search   t        | avorites 🥝 | 🔗 - 🕹 🖂 🍪 |
| ddress 🧧                                                                                                    | http://localhos | st:8081/I         |                     |            |           |
|                                                                                                    |                 |                   |                     |            |           |
| ГТР                                                                                                    | Status          | 404 - / 1         |                     |            |           |
|                                                                                                    |                 |                   |                     |            |           |
|                                                                                                    |                 |                   |                     |            |           |
|                                                                                                    |                 |                   |                     |            |           |
|                                                                                                    |                 |                   |                     |            |           |
|                                                                                                    |                 |                   |                     |            |           |
| ne Statu                                                                                                    |                 |                   |                     |            |           |
| pe Stati                                                                                                    |                 |                   |                     |            |           |
|                                                                                                    | s report        |                   |                     |            |           |
| 2.000 - 1.000 - 1000 - 1000 - 1000 - 1000 - 1000 - 1000 - 1000 - 1000 - 1000 - 1000 - 1000 - 1000 - 1000 - 1000 | s report        |                   |                     |            |           |
| ype Stati<br>iessage ,                                                                                          | s report        | tod eccurso (0    |                     |            |           |
| iessage j                                                                                                    | s report        | sted resource (/) | ) is not available. |            |           |
| iessage j                                                                                                    | s report        | sted resource (/) |                     |            |           |
| ressage                                                                                                    | s report        | sted resource (/) |                     |            |           |
| essage                                                                                                    | s report        | sted resource (/) |                     |            |           |

For other issues, please refer to release notes for details.

# Appendix C

# **Sample Reports**

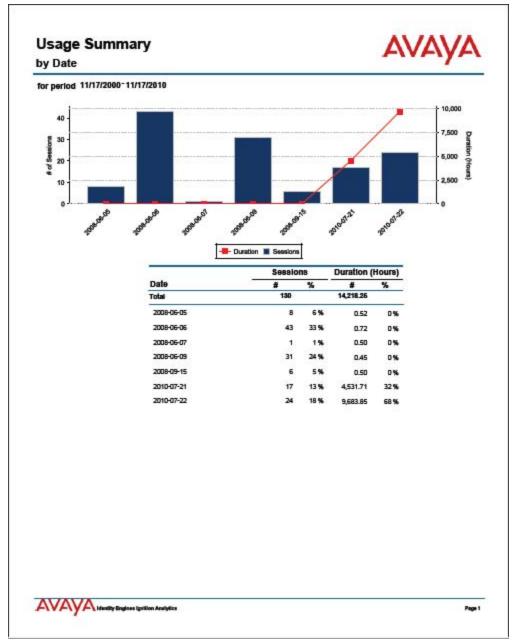

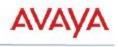

#### RADIUS Audit Top 5 Users by Usage

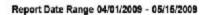

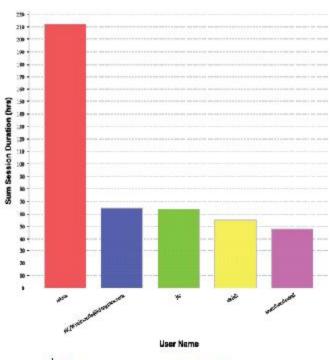

📕 reinus 🗮 HCWrsieronstogidergines.com 📕 jto 📙 strink 🗮 unsuthantieried

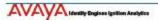

Page 1